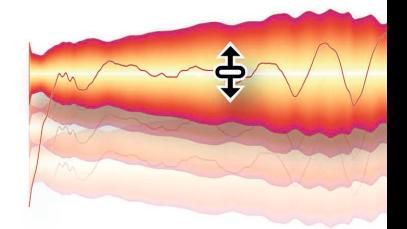

# essential VITE ne

### **modes d'emploi**

#### **Mode d'emploi Melodyne essential rev 2**

Cette documentation se réfère à Melodyne essential 1.2. Auteurs : Uwe G. Hoenig, Stefan Lindlahr, Alex Schmidt Traduction : Thierry Fisch Mise en page : Saskia Kölliker

#### **Celemony Software GmbH**

Valleystr. 25, 81371 München, Allemagne www.celemony.com Assistance technique : support@celemony.com

Le mode d'emploi et le logiciel décrits ici sont fournis sous licence formelle. Ils ne peuvent être utilisés et copiés que conformément à ce contrat de licence. Les données contenues dans le mode d'emploi n'ont qu'une visée informative et peuvent être changées sans préavis. Les informations contenues dans le mode d'emploi n'engagent pas légalement Celemony Software GmbH. Celemony n'est responsable d'aucune information éventuellement erronée ou inexacte contenue dans le mode d'emploi. Ni le mode d'emploi ni aucune de ses parties ne doit être reproduit ou transmis sans la permission préalable et explicite de Celemony Software GmbH.

Melodyne, Celemony et DNA Direct Note Access sont des marques déposées de Celemony Software GmbH. Toutes les autres marques sont la propriété de leurs détenteurs respectifs. Apple, Mac et Mac OS sont des marques commerciales d'Apple Inc., déposées aux États-Unis et dans d'autres pays. Windows est une marque déposée de Microsoft Corporation aux États-Unis et dans d'autres pays. Intel est une marque déposée d'Intel Corporation aux États-Unis et dans d'autres pays. AMD est une marque déposée d'Advanced Micro Devices, Inc. Pro Tools et RTAS sont des marques déposées d'Avid Technology, Inc. ou de ses filiales aux États-Unis et/ou dans d'autres pays.

© Celemony Software GmbH München, 2010 Tous droits réservés

## **Contenu**

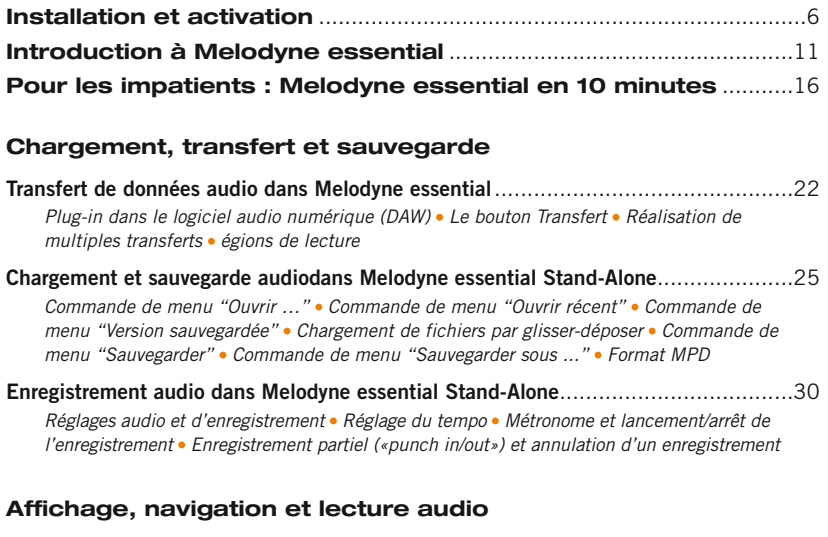

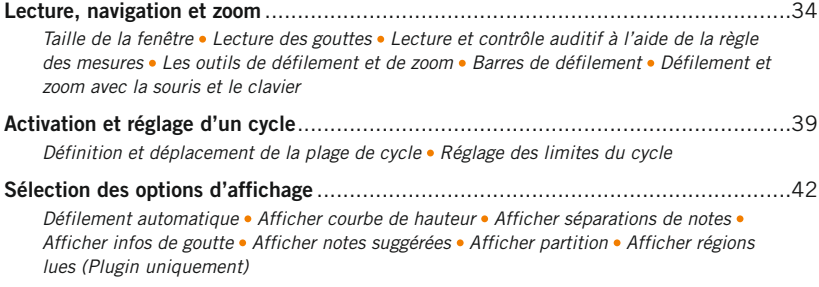

#### **Vérification et édition de la détection des notes**

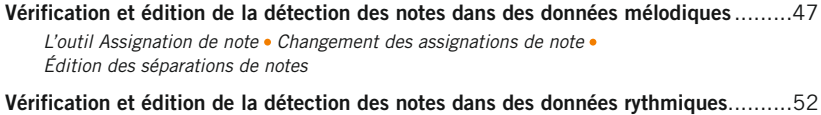

*L'outil Assignation de note Édition des séparations de notes*

#### **Réglage de la grille de temps et de la grille de hauteur**

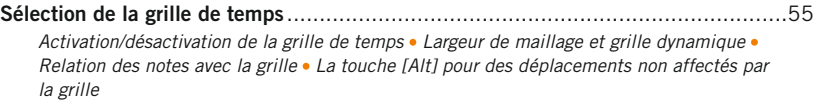

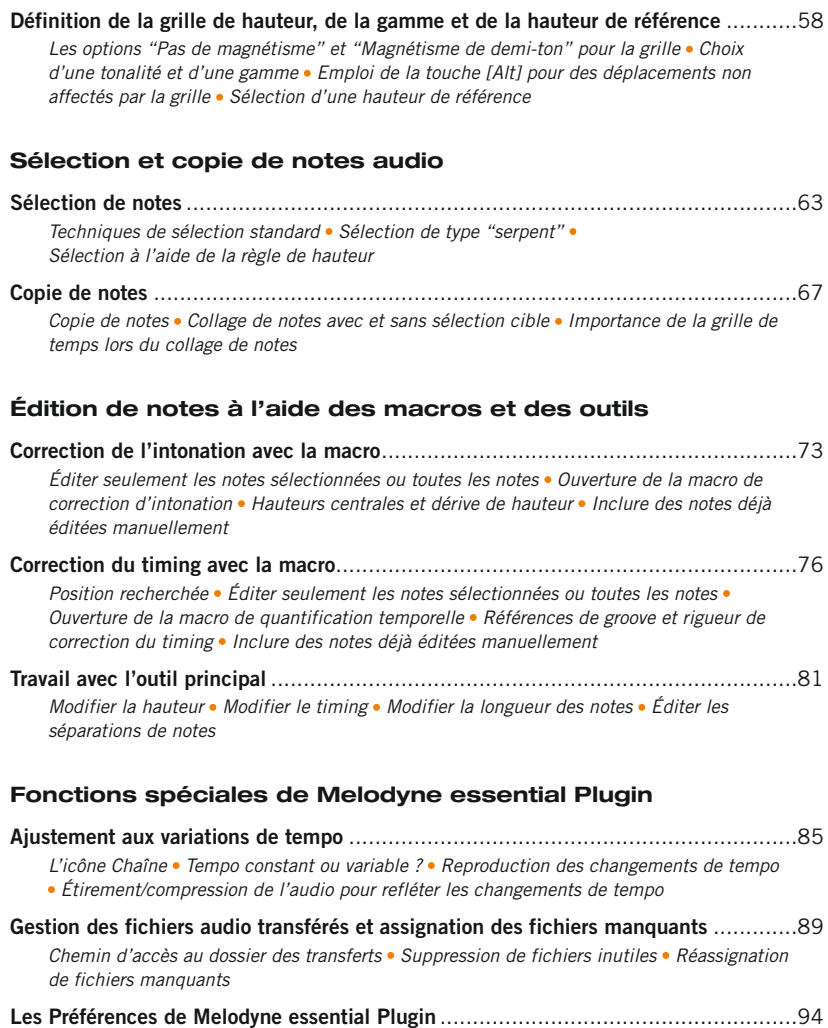

*Langue de l'interface Fréquence de la hauteur de référence (diapason) Recherche de mises à jour*

#### **Fonctions spéciales de Melodyne essential Stand-Alone**

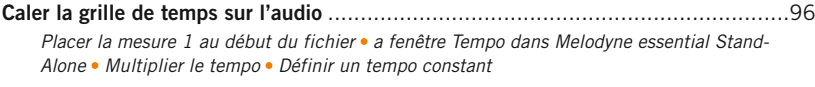

**Les Préférences de Melodyne essential Stand-Alone**.............................................101 *Langue de l'interface réquence de la hauteur de référence (diapason) Recherche de mises à jour Chemin d'accès par défaut au dossier des transferts*

#### **Bienvenue !**

Merci beaucoup de l'intérêt que vous portez à Melodyne essential et bienvenue dans le cercle des utilisateurs de Melodyne !

Melodyne est chez lui dans tous les plus grands studios du monde et est apprécié depuis des années pour ses possibilités d'édition intuitives et sa haute qualité sonore. Dans les faits, il existe ces dernières années très peu de productions professionnelles pour lesquelles Melodyne n'ait pas été employé à un moment ou à un autre – que ce soit pour une correction discrète, pour créer des secondes voix et des variations, ou pour une restructuration créative de données audio. Que cela signifie-t-il pour vous ? Simplement qu'en tant qu'utilisateur de Melodyne, vous êtes dans la meilleure – et même la plus illustre ! – des compagnies.

Melodyne essential vous offre les fonctions essentielles de Melodyne pour l'édition de la hauteur et du timing en un format particulièrement intuitif et compact : un plug-in directement inséré dans l'environnement de votre logiciel DAW. Melodyne essential respecte pleinement la tradition des éditions antérieures de Melodyne, mais a bénéficié d'une nouvelle conception et d'une reprogrammation de fond en comble. Il en résulte que Melodyne essential est plus rapide, plus simple d'emploi et qu'il sonne encore mieux que les éditions antérieures de Melodyne.

Chez Celemony, nous avons travaillé dur pour rendre Melodyne essential aussi agréable à utiliser, aussi puissant et aussi utile que possible. Nous espérons sincèrement que Melodyne essential vous facilitera la vie en studio, sera un régal à employer, et vous amènera vers de nouveaux sommets de créativité. Faites nous connaître vos sentiments et ce que nous pourrions améliorer. Et n'hésitez pas à nous contacter si quoi que ce soit ne fonctionne pas comme il le devrait – sur www.celemony.com, nous sommes toujours à votre disposition.

Nous espérons que votre travail avec Melodyne essential sera productif et qu'en même temps vous prendrez beaucoup de plaisir !

Cordiales salutations, Tout le personnel de Celemony

## **Installation et activation**

#### **Installation et terminologie**

Melodyne est extrêmement facile à installer : lancez juste le programme d'installation (depuis le CD du programme ou le téléchargement) et suivez les instructions à l'écran. La totalité de l'installation prend au plus quelques minutes. Avant d'utiliser le programme, vous devez toutefois enregistrer et activer Melodyne. Voici une brève explication de la terminologie :

**Numéro de série :** votre numéro de série représente votre licence pour Melodyne et détermine l'édition de Melodyne que vous possédez et les fonctions auxquelles vous avez droit.

**Enregistrement :** l'enregistrement implique la création d'un compte myCelemony associé à votre numéro de série. Pour vous enregistrer, vous devez saisir certaines données personnelles, indiquer si vous désirez recevoir un bulletin d'informations de Celemony et, si c'est le cas, de quel type. Si vous avez acheté Melodyne dans notre boutique en ligne, l'enregistrement est déjà effectué.

**Activation :** une fois enregistré, Melodyne doit être activé avant de pouvoir être lancé. Nous offrons en standard une activation basée sur ordinateur pour deux postes et, à titre d'alternative, le transfert de votre licence sur une clé iLok.

Avant d'entrer dans les détails de la procédure d'activation, nous devons jeter un rapide coup d'œil au logiciel installé et à ses caractéristiques.

#### **Melodyne «singletrack» – et ce que cela signifie**

Au cours de l'installation, Melodyne est copié comme plug-in dans les dossiers de plug-ins adéquats et comme programme autonome dans votre dossier de programmes. Les plug-ins sont appelés assez simplement "Melodyne", et la version autonome «Melodyne singletrack». Ce nom vous intrigue peut-être – après tout, votre édition de Melodyne en porte un autre : "Melodyne editor", "Melodyne assistant" ou "Melodyne essential".

Depuis la version 1.2, toutefois, ces trois éditions de Melodyne sont livrées en un seul et même package de programme. Ce sont votre numéro de série (votre licence) et l'activation déclenchée par celui-ci qui déterminent quelle édition fait réellement tourner le programme installé. Comme son identité n'est pas connue avant l'activation, et comme il n'est plus possible de changer le nom du program-

me par la suite, tous les plug-ins portent le nom "Melodyne" et toutes les éditions autonomes le nom "Melodyne singletrack" (pour les distinguer de "Melodyne studio" qui est multipiste).

Le nom de l'édition actuelle est affiché entre les outils et les macros dans l'interface utilisateur. Vous pouvez avoir à augmenter la taille de la fenêtre de Melodyne pour le voir.

Le code commun de programme sert essentiellement à rendre possible une totale compatibilité entre les éditions editor, assistant et essential de Melodyne. Il n'y a aucun problème pour ouvrir dans Melodyne assistant ou Melodyne editor un projet commencé dans Melodyne essential, ni à travailler ensuite avec le jeu de fonctions plus complet de l'édition supérieure. Cela fonctionne aussi dans l'autre sens : un projet commencé dans Melodyne editor peut être chargé dans une édition inférieure, lu et édité à l'aide des fonctions qui y sont disponibles. Ce n'est que si les fonctions DNA de Melodyne editor pour l'édition de données polyphoniques ont été utilisées que le document créé ne peut plus être modifié dans une édition inférieure, mais seulement lu. Dans ce cas, nous disons que Melodyne fonctionne en "mode de lecture".

Melodyne fonctionne aussi en "mode de lecture" quand il a été installé mais pas activé. Dans ce cas, il reste possible d'ouvrir et de lire tous les documents existants mais vous ne pouvez pas les éditer. Le mode de lecture peut être très utile si vous voulez transférer un projet, car il vous permet de lire les pistes éditées dans Melodyne – sans avoir à d'abord les convertir – avec un ordinateur sur lequel Melodyne n'a jamais été activé ou a été désactivé. Le mode de lecture peut être employé à tout moment – sans enregistrement, activation ni même une connexion internet.

Le code commun de programme vous permet aussi, quand vous travaillez sur une édition inférieure de Melodyne ou si une installation n'a pas encore été activée, de basculer en mode d'essai de Melodyne editor. En mode d'essai, vous pouvez utiliser tout le jeu de fonctions de Melodyne editor pour une durée limitée. Quand cette période d'essai expire, Melodyne revient à la licence d'origine ou passe en mode de lecture. Vous ne pouvez bénéficier qu'une fois de la période d'essai gratuite sur un ordinateur donné. Pour vous enregistrer, et chaque fois que vous lancez Melodyne editor durant la période d'essai, vous aurez besoin d'une connexion internet.

Le code commun de programme rend aussi possible à tout moment la mise à niveau en édition supérieure, et cela sans nouvelle installation, de Melodyne assistant ou Melodyne essential en Melodyne editor. Il suffit pour cela d'acheter une licence de Melodyne editor et de l'activer – autant de choses réalisables en quelques clics dans notre boutique en ligne.

#### **Informations importantes concernant l'activation**

La première fois que vous lancez Melodyne, l'assistant d'activation apparaît. Si vous avez acheté votre Melodyne via notre boutique en ligne, un simple clic dans l'assistant suffit et votre Melodyne sera activé et prêt à l'emploi. Si votre Melodyne vous a été livré en boîte, l'assistant vous guidera au travers de toutes les étapes nécessaires à l'enregistrement et à l'activation. L'activation s'effectue en ligne. Si votre ordinateur n'est pas connecté à internet, l'assistant vous proposera une méthode d'activation du programme hors ligne.

Vous pouvez atteindre l'assistant d'activation quand vous le voulez grâce à "Licence ..." dans le menu Aide de Melodyne. Toutes les options offertes par l'assistant sont expliquées directement dans celui-ci. Les sections suivantes expliquent comment ces options sont liées et fournissent des informations de base importantes concernant l'activation. Veuillez les lire attentivement car elles ont directement trait à des questions telles que quand, pourquoi et combien de fois est-il possible d'installer et d'utiliser Melodyne sur des ordinateurs.

- **Deux activations basées sur ordinateur :** l'activation de Melodyne est par défaut associée à un ordinateur ; en d'autres termes, l'activation est propre à l'ordinateur sur lequel elle a été effectuée. Une licence de Melodyne vous donne le droit d'activer et d'utiliser Melodyne simultanément sur deux ordinateurs différents, comme l'ordinateur de votre studio et votre portable. Les activations sont gérées et accordées par notre serveur. Vous pouvez savoir à tout moment combien il vous reste de crédits d'activation en vous connectant à votre compte myCelemony.
- **Désactivation d'un ordinateur :** nous vous octroyons un contrôle complet de l'allocation de vos droits d'activation en vous offrant également l'option de désactiver des ordinateurs. Supposons par exemple que vous ayez déjà activé Melodyne sur deux ordinateurs mais désiriez en utiliser temporairement un troisième. Pas de problème : tout ce que vous avez à faire, c'est de désactiver un des ordinateurs actuellement activés. Cela libérera un crédit d'activation, qui sera alors transféré à notre serveur. Vous pourrez alors vous en servir pour

activer le troisième ordinateur. Si, plus tard, vous désirez revenir à votre paire d'ordinateurs d'origine, désactivez juste le troisième ordinateur et réactivez celui que vous aviez précédemment désactivé.

Donc notre serveur vous fournit deux activations que vous pouvez librement affecter à vos divers ordinateurs. Cela rend par exemple très simple le passage à un nouvel ordinateur dédié à la musique. Plutôt que de vous soucier de savoir si vous avez le droit ou non d'activer Melodyne sur le nouvel ordinateur, désactivez juste l'ancien, ce qui libère automatiquement un crédit d'activation pour le nouveau.

Néanmoins, cette possibilité implique aussi que vous devez agir de façon soigneusement réfléchie ! Les activations vous sont exclusivement destinées et sont liées à votre compte client. Ne donnez donc pas une activation à une tierce partie. Veuillez aussi garder à l'esprit que la procédure de suppression de l'activation d'un ordinateur ne peut se faire que sur ce même ordinateur. Si vous n'avez plus accès à un ordinateur activé, son activation, en ce qui vous concerne, est perdue. C'est une chose à ne pas oublier, par exemple avant de vendre un ordinateur sur lequel Melodyne est activé ou de vous en débarrasser. Veillez bien à désactiver Melodyne au préalable !

Par contre, vous n'avez pas à vous inquiéter si tout ce que vous faites est un changement ou formatage de disque dur afin de réinstaller le système d'exploitation. Dans ce cas, votre activation ne sera pas perdue. La première fois que vous lancerez Melodyne après avoir accompli une de ces actions, il entrera en contact avec le serveur Celemony qui reconnaîtra instantanément l'ordinateur et le réactivera—sans que cela ne vous coûte de crédit d'activation.

**L'alternative iLok :** Melodyne editor et Melodyne assistant (mais pas Melodyne essential) peuvent, à titre d'alternative au système d'activation basé sur ordinateur décrit ci-dessus, être activés à l'aide d'un dongle ou clé iLok de protection contre la copie (pour plus d'informations, visitez www.ilok.com). Cette procédure implique de transférer votre licence Melodyne à votre compte iLok, duquel vous pouvez alors la télécharger sur votre dongle anti-copie iLok. Avec le dongle iLok, vous pourrez alors activer et utiliser Melodyne sur n'importe quel nombre d'ordinateurs différents, mais seulement un à la fois : c'est-à-dire uniquement sur l'ordinateur dans lequel le dongle est inséré.

Toutefois, avant d'opter pour l'activation iLok, prenez bien conscience de ce qui suit : le système iLok peut être employé comme une alternative à l'activation

basée sur ordinateur (mais pas en parallèle avec elle). Une fois que vous êtes passé au système iLok, vous ne pouvez plus obtenir d'autres activations basées sur ordinateur. Il n'est pas possible de revenir à l'activation basée sur ordinateur une fois que vous êtes passé sur iLok. Si vous optez pour l'activation iLok, vous obtiendrez \*une\* licence Melodyne pour \*un\* dongle iLok qui pourra être utilisé à tout moment sur \*un\* seul ordinateur – tandis que la méthode d'activation basée sur ordinateur vous donne la possibilité de faire fonctionner Melodyne sur deux ordinateurs à la fois.

Un autre point : si vous vendez Melodyne, vous ne pouvez pas juste transférer la licence au compte iLok de l'acheteur ; à la place, vous devez contacter notre assistance clientèle. En plus de vous faire économiser de l'argent, car vous devriez normalement payer le transfert d'une licence d'un compte iLok à un autre, ce système nous permet de créer un compte myCelemony pour l'acheteur, qui serait sinon dans l'impossibilité de le faire. Si vous deviez effectuer le transfert vousmême, la licence resterait associée à votre propre compte myCelemony.

## **Introduction à Melodyne essential**

#### **À propos de ce mode d'emploi**

Ce mode d'emploi traite du fonctionnement et de l'utilisation de Melodyne essential. Vous trouverez des informations sur l'installation et l'activation du programme dans un document séparé.

Nous savons que personne n'aime lire les modes d'emploi. Il est beaucoup plus excitant de se jeter à l'eau et d'assimiler les fondamentaux tout en travaillant. Afin par conséquent de ne pas vous ennuyer inutilement tout en réduisant autant que possible votre taux d'erreurs pendant votre découverte de Melodyne essential, nous avons condensé l'essence de tout ce que vous devez savoir en une courte section que vous trouverez à la fin du chapitre d'introduction : "Pour les impatients : Melodyne essential en 10 minutes". Que vous soyez le plus incurable des allergiques aux modes d'emploi ou le plus expérimenté des pros, nous vous encourageons néanmoins fortement à lire cette section, car à la fin de la journée, vous aurez perdu beaucoup plus de temps que vous n'en aurez gagné en ne la lisant pas.

Pour ceux d'entre vous qui sont plus réceptifs aux modes d'emploi, nous aimerions maintenant attirer votre attention sur ce que celui-ci offre de plus :

- Ce chapitre d'introduction contient, en plus du cours intensif déjà mentionné, quelques explications générales qui devraient vous aider à avoir une meilleure vision du fonctionnement et des applications possibles de Melodyne essential.
- Dans le chapitre intitulé "Visites guidées", nous décrivons pas à pas diverses procédures de travail avec Melodyne essential. C'est là que vous pouvez rechercher quelque chose de particulier à savoir ou retrouver une façon de fonctionner dont vous ne vous souvenez plus.

Des informations plus complètes sur Melodyne essential se trouvent dans les pages d'assistance du site internet Celemony (www.celemony.com), auquel vous pouvez directement accéder depuis le menu Aide de Melodyne essential. Vous y trouverez notre centre d'assistance avec de nombreux didacticiels vidéo sur le fonctionnement de Melodyne essential, des informations plus détaillées ainsi que les derniers conseils et palliatifs en cas de problèmes. Dans notre forum, vous pouvez bénéficier de l'expérience des autres utilisateurs et échanger des idées. Et si jamais vous restez sans réponse, vous pouvez nous joindre à tout moment via le site internet ou directement par e-mail à l'adresse support@celemony.com.

#### **Qu'est-ce que Melodyne essential et à quoi sert-il ?**

Melodyne essential vous permet d'éditer et d'afficher différents types de données audio – tels que voix, saxophone, flûte ou même des boucles de batterie et de percussions – de façon très musicale. Sa particularité, c'est que Melodyne reconnaît les notes musicales dans les données audio et les affiche sur des grilles de hauteur et de temps. C'est beaucoup plus parlant que l'affichage de valeurs d'amplitude le long d'un axe temporel offert typiquement par les éditeurs d'échantillon et séquenceurs audio. Avec Melodyne essential, vous ne voyez pas seulement quelles parties d'un enregistrement sont fortes ou faibles, vous voyez où les notes commencent et se terminent, ainsi que la hauteur de chacune. C'est – bien évidemment – une énorme différence.

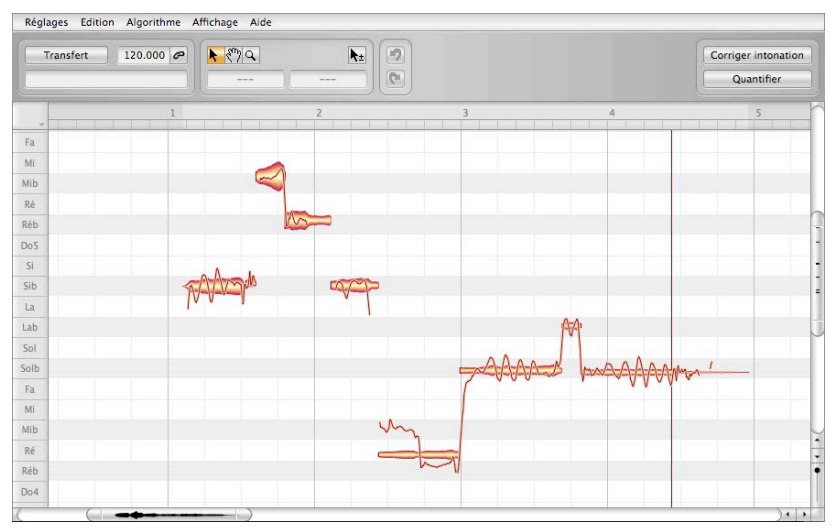

**Melodyne essential**

Les notes peuvent non seulement être visualisées mais aussi saisies et modifiées. Si une note est par exemple trop basse, vous pouvez la tirer jusqu'à la bonne hauteur ; si elle est trop courte, vous pouvez l'allonger ; si elle est trop faible, vous pouvez la rendre plus forte ; et tout cela entre autres choses. Mais cet outil, en plus d'être extrêmement précis pour corriger et optimiser vos enregistrements, vous offre également la possibilité de profondément transformer vos données

audio, de les restructurer et de partir d'elles pour créer quelque chose de nouveau.

Depuis des années, Melodyne bénéficie d'une réputation remarquable pour son édition des lignes de chant principales, car ses corrections peuvent se faire de façon musicale et intuitive, tout en étant virtuellement indétectables à l'oreille. Et ce qui fonctionne dans ce domaine des plus critiques agit merveilleusement bien avec les autres instruments. Dès que vous aurez un peu travaillé avec Melodyne essential, vous réaliserez qu'en dehors de la correction d'erreurs, il existe tout un éventail d'applications précieuses à découvrir. Quelques exemples :

- la création de secondes voix ou d'ensembles entiers par simple copie de la piste d'origine ;
- l'introduction de variations mélodiques quand des phrases se répètent ;
- la correction et le recalage du timing de la batterie et de la basse ;
- la remise en place de rythmes ou leur transformation à l'aide de techniques de quantification ;
- la création de breaks et de variations dans des boucles de batterie ;
- et également des interventions standard comme la transposition (pitch-shift) et le changement de durée (time-stretch), pour lesquelles Melodyne essential offre en plus une maîtrise complète et une qualité sonore remarquable.

Avec Melodyne essential, vous pouvez éditer des données audio monophoniques (chant, solos de saxophone, flûte…) et rythmiques/sans hauteur définie (comme des boucles de batterie, des percussions, des sons d'ambiance et du bruit). Ces illustrations doivent vous donner une idée de ce à quoi ressemblent les données audio dans Melodyne essential.

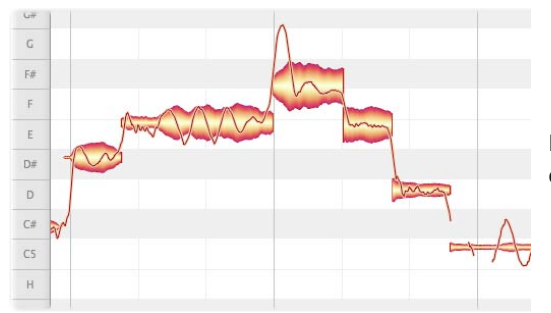

**Données mélodiques dans Melodyne essential**

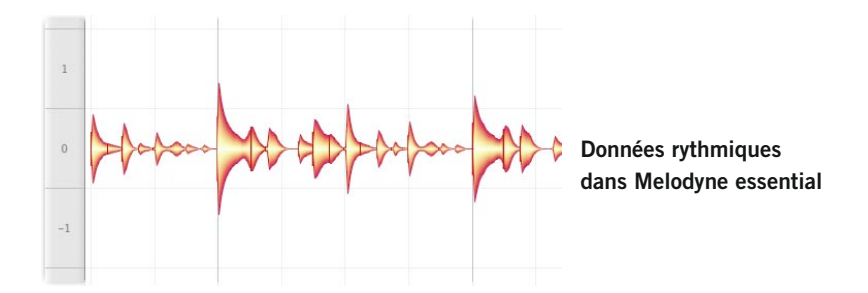

L'emploi délibéré de données "inadaptées" ou l'édition de données convenables de façons "inappropriées" peut amener à une multitude d'effets intéressants. Melodyne vous offre la qualité sonore et l'authenticité les plus élevées possibles pour l'édition audio "normale", mais cela ne veut pas dire qu'il n'est pas possible d'obtenir des résultats gratifiants par un usage impropre mais créatif de ses fonctions, en transformant radicalement le son ou la structure de la piste d'origine. Amusez-vous bien en expérimentant !

#### **D'abord la détection, ensuite l'édition – c'est l'idée directrice**

Comment Melodyne essential parvient-il à détecter les notes dans les données audio ? La réponse (ou du moins l'essentiel de celle-ci) est la suivante : par son analyse des données. Dès que l'audio est chargé ou transféré dans Melodyne essential, celui-ci examine la totalité du fichier et cherche à détecter les notes qu'il contient. Ce processus se fait, vous l'avez peut-être remarqué, non pas immédiatement mais peu après que le fichier est été chargé ou que le transfert ait été terminé. Le temps nécessaire dépend de la puissance de traitement de l'ordinateur.

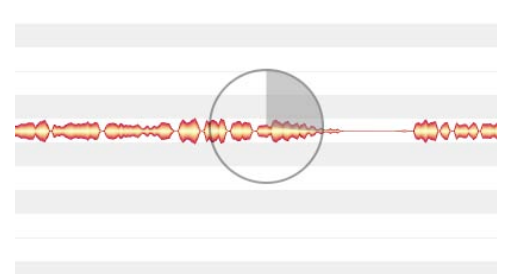

**Dès que vous ouvrez ou transférez un fichier, Melodyne essential détecte les notes contenues dans les données – c'est le seul moyen d'offrir les possibilités d'édition uniques dont dispose le programme**

Ce besoin d'analyse explique pourquoi Melodyne essential ne peut pas fonctionner en tant qu'effet en temps réel comme une reverb ou un écho : ce n'est qu'une fois l'analyse terminée que les notes peuvent êtres affichées et les fonctions uniques de Melodyne utilisées. Celles-ci, bien sûr, agissent en temps réel : toute modification apportée aux notes audio dans Melodyne essential s'entend instantanément, sans retard.

# **Pour les impatients : Melodyne essential en 10 minutes**

La section suivante fournit en résumé tout ce que vous avez besoin de savoir pour une utilisation réussie de Melodyne essential. Le reste de l'introduction contient des informations plus détaillées sur chacun des points traités.

Dans ce document, quand nous utilisons le terme de touche [Commande], nous parlons de la touche qui est décrite sur le Mac comme Touche Commande" ou "Touche Pomme" : sur un PC, elle s'intitule [Ctrl]. Les autres touches utilisées ont les mêmes noms sur Mac et sur PC.

#### **Autonome (Stand-alone) ou plug-in (Plugin)**

Vous pouvez utiliser Melodyne essential comme une application autonome ou comme plug-in dans tout hôte compatible. Dans ce dernier, vous trouverez Melodyne essential parmi les plug-ins d'effet audio (pas parmi les plug-ins d'instrument) ; Melodyne essential s'utilise de la même façon qu'un effet audio en insertion, pas comme un plug-in d'instrument. Vous trouverez Melodyne essential Stand-alone après l'installation dans le dossier Programmes directement sur votre disque dur. Il s'emploie comme un programme d'édition d'échantillon : vous lancez l'application, vous ouvrez un fichier, vous l'éditez, et vous le sauvegardez.

#### **Transfert**

Avant de pouvoir travailler avec Melodyne essential, vous devez d'abord lui transférer depuis votre logiciel DAW les passages que vous voulez éditer ; chaque passage est lu dans le logiciel DAW et enregistré simultanément par Melodyne essential ; ce n'est qu'ensuite, après une courte pause durant laquelle les données sont analysées, que l'édition est possible. Le plug-in ne fonctionne pas de façon conventionnelle comme un effet par insertion en temps réel.

Activez le bouton Transfert dans Melodyne essential, faites lire le segment de piste désiré dans le logiciel DAW et, quand il est terminé, arrêtez la lecture du logiciel DAW. Vous pouvez transférer de multiples extraits depuis des régions différentes de la piste du logiciel DAW.

#### **Remplacement de plages**

Durant la lecture après un ou plusieurs transferts, les passages qui ont été transférés à Melodyne essential seront lus par Melodyne essential ; toutes les autres

parties de la piste d'origine sont lues par le logiciel DAW. Depuis le menu Affichage, choisissez "Afficher plages remplacées". Toutes les sections ou régions qui seront lues par Melodyne essential (et non par le logiciel DAW) seront maintenant marquées. Ces régions peuvent être redimensionnées simplement en tirant leur bord avec la souris. Pour raccourcir une région de lecture, supprimez quelques gouttes et sélectionnez "Caler plages de remplacement sur les notes" dans le menu contextuel de la règle de mesures.

#### **Détection et algorithmes**

Les données audio doivent tout d'abord être analysées par Melodyne essential afin que les notes qu'elles contiennent puissent être détectées et ensuite éditées. Melodyne essential peut éditer des données monophoniques (mélodiques) et rythmiques/ sans hauteur définie. C'est Melodyne essential lui-même qui décide, en se basant sur sa propre analyse, du type de données dont il s'agit. Vous pouvez toutefois sélectionner manuellement un autre algorithme de reproduction pour forcer le programme à réanalyser les données. Cela peut être utile si les données ont été interprétées d'une façon les rendant inadaptées à vos besoins d'édition. Vous pouvez de toute façon vouloir passer d'un algorithme à un autre, simplement pour expérimenter les différentes représentations de données dont dispose Melodyne essential.

• Sélectionnez l'autre algorithme dans le menu Algorithme pour forcer une réinterprétation des données.

#### **Édition de la détection**

Avec des données mélodiques, un son peut à l'occasion être confondu avec la même note une octave plus haut ou plus bas. Avant d'éditer de telles données, vous devez réassigner correctement ces notes ; sinon, des artéfacts audio peuvent être produits lors de l'édition des données. Sélectionnez l'outil assignation de note, qui se trouve légèrement à part des autres, pour passer en mode d'assignation de note. Pour quitter le mode d'assignation de note, sélectionnez simplement un autre outil.

- L'outil d'assignation de note bascule en mode d'assignation de note quand les notes détectées sur des hauteurs erronées peuvent être ramenées à leur bonne hauteur.
- L'icône de forme d'onde située à côté fait passer du son d'origine au synthétiseur de contrôle, dont il est aussi la commande de volume. Le synthétiseur de contrôle permet de plus facilement discerner si les notes assignées correspondent ou non à celles réellement jouées.

[Shift]-double-clic sur la barre des mesures fait alterner la reproduction entre le son d'origine et le synthétiseur de contrôle.

#### **Interface utilisateur et navigation**

Toutes les notes détectées sont affichées comme des gouttes ("blobs") dans la zone d'édition. La taille de la zone d'édition peut être changée et l'affichage de goutte peut bénéficier d'un zoom et d'un défilement.

- Pour redimensionner la fenêtre (aussi dans le plug-in), tirez sur le coin inférieur droit
- Tenez enfoncée la touche [Commande] et tirez sur le fond de la zone d'édition pour déplacer la zone affichée (même fonctionnalité que l'outil Main)
- Utilisez la molette de la souris pour faire défiler vers le haut et le bas ou (en maintenant la touche [Shift]) vers la gauche et la droite
- Pressez [Commande]+[Alt] et tirez dans la zone d'édition pour un zoom horizontal et/ou vertical de l'affichage (même fonctionnalité que la loupe)
- Pressez [Commande]+[Alt] et utilisez la molette de la souris pour zoomer simultanément sur les deux axes
- Pressez [Commande] et double-cliquez pour un zoom avant sur une goutte ou sur la sélection actuelle
- Pressez [Commande] et double-cliquez dans la zone d'édition pour un zoom arrière
- Tirez les ascenseurs pour déplacer l'affichage horizontalement ou verticalement
- Tirez sur les extrémités de curseur d'ascenseur pour zoomer horizontalement ou verticalement
- Tirez sur les extrémités gauche ou droite du curseur horizontal aussi loin que possible pour augmenter la longueur de section affichée (c'est important quand par exemple vous n'avez transféré que les quatre premières mesures et désirez limiter la navigation à cette zone tout en voulant insérer quelque chose en mesure Bar 20)
- Double-cliquez sur les ascenseurs pour un zoom horizontal ou vertical sur toutes les notes
- Le curseur du coin inférieur droit gère la taille des gouttes

#### **Fonctions de lecture**

Quand le logiciel DAW est à l'arrêt, vous pouvez parcourir auditivement les données dans la barre des mesures et lancer la lecture locale du plug-in en double-cliquant sur la barre des mesures à l'endroit désiré. Il n'est pas possible de contrôler les fonctions de lecture du logiciel DAW depuis Melodyne essential.

Fonctions de lecture (quand le logiciel DAW est à l'arrêt) :

- Cliquez dans la barre des mesures pour placer le curseur de lecture
- Double-cliquez dans la barre des mesures pour lancer la lecture depuis l'endroit où vous avez cliqué
- [Alt]-double-clic n'importe où dans la barre des mesures fait lire la sélection actuelle
- Avec la plupart des hôtes, presser la [Barre d'espace] arrête la lecture locale du plug-in
- Utilisez les touches [Flèche] pour sélectionner et lire la goutte suivante/précédente
- Cliquez dans la barre des mesures pour arrêter la lecture et placer le curseur
- Cliquez dans la barre des mesures et tirez pour commencer le contrôle auditif ("scrubbing")

#### **Mode cyclique**

En plus de la lecture locale, Melodyne essential offre un mode cyclique qu'une fois encore vous ne pouvez activer que si le logiciel DAW est à l'arrêt.

- Tirez horizontalement dans la partie basse de la règle des mesures pour définir la zone du cycle à lire en boucle
- Double-cliquez dans la zone de cycle pour activer/désactiver le mode cyclique
- Pour déplacer une des limites du cycle, cliquez simplement dessus et tirez
- Tirez sur le milieu de la zone de cycle pour déplacer la totalité de la zone vers la gauche ou la droite
- Si elle est active, la grille de temps sélectionnée influence la position des limites du cycle
- Maintenir la touche [Alt] pendant que vous tirez sur les limites du cycle permet d'ignorer la grille de temps
- [Shift]+clic près d'une limite de cycle la déplace sur la position ainsi désignée
- [Shift]+double-clic n'importe où dans la zone de cycle amène les limites sur la première et la dernière gouttes sélectionnées. [Shift]+[Alt]-double-clic les place exactement sur les notes sélectionnées

#### **Sélection de note**

Les gouttes de la zone d'édition peuvent être sélectionnées à l'aide des techniques standard : clic, [Shift]-clic, rectangle de sélection/lasso, etc. De plus, le menu Édition offre une commande Tout sélectionner. Pour faire une sélection, utilisez une des techniques suivantes :

Techniques standard telles que clic, [Shift]-clic et lasso pour sélectionner et désélectionner des notes

- [Shift]-cliquez sur une goutte puis tirez avec la souris pour passer en mode de sélection de type "serpent"
- Sélectionnez les notes en cliquant ou en tirant dans la règle de hauteur ; un double-clic sélectionne les notes de même nom dans toutes les octaves plutôt que la seule hauteur cliquée
- Dans la règle de hauteur également, vous pouvez [Shift]-cliquer ou [Shift]-tirer pour ajouter ou retirer des notes dans la sélection
- Dans le menu Édition, vous trouverez l'habituelle commande "Tout sélectionner"

#### **Copier et coller**

Melodyne essential vous permet de couper, copier et coller des gouttes. Si avant de coller une goutte (la goutte "source") vous en sélectionnez une autre (la goutte "cible"), quand vous collez, la première remplace la dernière. Si aucune goutte n'est sélectionnée quand vous collez, la goutte source sera collée à la position du curseur. Si toutefois la goutte a été décalée de la grille avant la copie, elle sera d'autant décalée du curseur de lecture après le collage ; si vous voulez que le point d'insertion et la position du curseur coïncident exactement, réglez la grille de temps sur "Secondes" avant de coller.

#### **Macros et outils**

Les macro-commandes ("macros") de correction de hauteur et de temps (accessibles via les boutons du coin supérieur droit) peuvent être appliquées à une sélection. Si aucun son n'est sélectionné, la macro en question agit sur toutes les notes. L'édition manuelle se fait à l'aide de l'outil principal sur la gauche de la boîte à outils. L'outil est dépendant du contexte, offrant différentes fonctions selon la partie de goutte sur laquelle on les amène. Pour un réglage plus précis, maintenez la touche [Alt] pendant que vous changez un paramètre. Vous pouvez aussi ouvrir la boîte à outils d'un clic droit sur la zone d'édition.

Le raccourci [Commande]+[flèche haut/bas] applique aux gouttes sélectionnées les fonctions de base de l'outil principal : modification de la hauteur et de la position. Maintenez la touche [Alt] enfoncée pour changer la valeur par paliers plus précis.

Vous avez ici une vue d'ensemble des fonctions des différents outils, indiquant comment ceux-ci varient avec la partie de la goutte sur laquelle on clique ou tire et selon qu'il s'agit d'un simple ou double clic. La forme du pointeur de la souris fournit une indication supplémentaire de la fonction d'un outil donné dans un contexte donné.

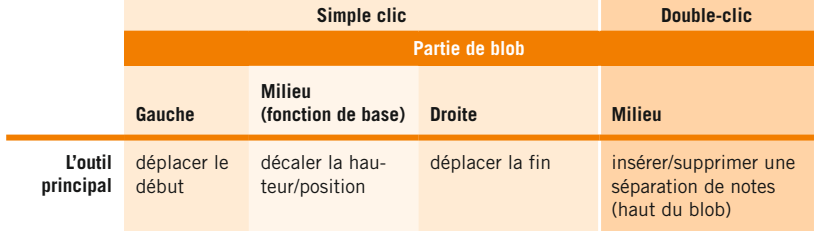

#### **Fonctions de tempo**

À côté de la case de tempo, un bouton ouvre une boîte de dialogue de tempo. La case de tempo et la boîte de dialogue ont les fonctions suivantes :

La case ne fait qu'afficher le tempo ; il ne peut pas y être réglé car le tempo est exclusivement déterminé par le logiciel DAW. Quand le tempo change dans le logiciel DAW, vous devez ouvrir la boîte de dialogue et indiquer à Melodyne essential la nature et le but du changement : avez-vous simplement sélectionné un nouveau tempo constant ou voulez-vous un changement progressif du tempo (par ex. un ritardando) ? Dans ce dernier cas, vous devez faire jouer tout le passage le contenant dans Melodyne essential pour qu'il puisse faire l'apprentissage de l'évolution du tempo. Dans la boîte de dialogue de tempo, vous pouvez aussi choisir d'appliquer ou non à l'audio un étirement ou une compression dans le temps (time-stretch) pour tenir compte des changements de tempo.

#### **Sauvegarde et pérennisation de votre édition**

Le contenu de Melodyne essential est automatiquement sauvegardé avec le projet du logiciel DAW. Si vous voulez rendre permanent le contenu de Melodyne essential sous forme de fichier audio, vous devez utiliser la fonction de report (Bounce) du logiciel DAW.

# **Transfert de données audio dans Melodyne essential**

**Dans cette visite guidée, vous apprendrez comment transférer des données audio dans Melodyne essential ainsi que les fondamentaux de son utilisation.**

- *Avant qu'une quelconque édition puisse se faire, l'audio doit être transféré de la piste d'un logiciel audio numérique (DAW) dans Melodyne essential*
- **R és u mé**
- *La préparation au transfert s'active à l'aide du bouton Transfert ; vous pouvez transférer n'importe quel nombre d'extraits de n'importe quelles parties de la piste de DAW*
- *Dans les zones où des données ont été transférées, c'est Melodyne essential qui est entendu durant la lecture ; partout ailleurs, c'est la piste de DAW*
- *Les régions de lecture de Melodyne essential peuvent être matérialisées à l'écran et éditées dans la règle des mesures*

#### **Transfert de l'audio**

Ouvrez dans le logiciel DAW le projet que vous voulez éditer.

Chargez Melodyne essential comme effet audio par insertion dans la piste audio contenant les données à éditer. Positionnez Melodyne essential en amont de tous les effets par insertion que vous utiliserez dans la piste – en cas de doute, placezle dans le premier emplacement d'insertion. Pour l'analyse (ou "détection"), afin d'obtenir les meilleurs résultats possibles, Melodyne essential doit recevoir le signal entrant le plus "sec" et le plus propre possible.

Amenez le curseur de lecture de DAW sur un point antérieur au début du passage à éditer avec Melodyne essential.

Cliquez sur le bouton "Transfert" en haut à gauche de la fenêtre de Melodyne pour le préparer à accepter le transfert.

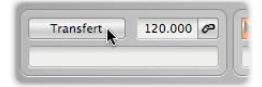

Faites démarrer le logiciel DAW pour transférer les données, que Melodyne essential importera automatiquement. Stoppez la lecture quand la fin du passage à éditer est atteinte. Stopper la lecture du logiciel DAW arrête automatiquement le mode de réception de transfert de Melodyne essential. Vous pouvez aussi interrompre un transfert en cours à tout moment en cliquant sur le bouton Transfert.

Si vous le voulez, vous pouvez transférer à Melodyne essential d'autres passages de différentes parties de la piste de DAW. Cliquer sur le bouton Transfert durant la lecture du logiciel DAW active et désactive la fonction de transfert de Melodyne essential, vous permettant de ne transférer que les passages à éditer. En d'autres termes, vous faites l'équivalent d'un punch in/out, en cours de lecture. Sinon, quand vous atteignez la fin de chacun des passages à transférer, vous pouvez interrompre la lecture dans le logiciel DAW, rechercher le début du passage suivant, préparer de nouveau Melodyne essential au transfert, reprendre la lecture dans le logiciel DAW et ainsi de suite. Si vous le désirez, vous pouvez simplement transférer la totalité de la piste dans Melodyne essential ou même plusieurs pistes simultanément vers de multiples occurrences du plug-in.

#### **Plages de remplacement**

Durant la lecture, ces passages transférés à Melodyne essential seront lus par Melodyne essential ; tous les autres le seront par le logiciel DAW. En d'autres termes, quand il a des données à reproduire, le signal de Melodyne essential remplace celui de la piste d'origine.

Dans le menu Affichage, choisissez "Afficher plages remplacées". Tous les passages lus par Melodyne essential (par opposition à ceux lus par l'hôte) seront alors marqués. Ces régions peuvent être étendues rien qu'en tirant sur leurs limites avec la souris.

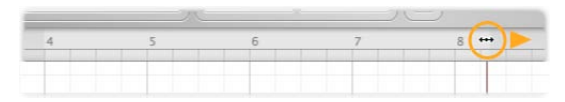

Pour raccourcir une région de lecture, supprimez quelques gouttes et sélectionnez "Caler plages de remplacement sur les notes" dans le menu contextuel de la règle des mesures.

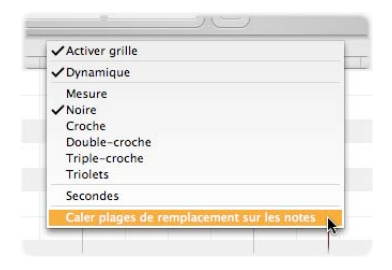

#### **Voir aussi**

- *Vérification et édition de la détection des notes dans des données mélodiques*
- *Vérification et édition de la détection des notes dans des données rythmiques*
- *Travail avec l'outil principal*
- *Gestion des fichiers audio transférés et assignation des fichiers manquants*

## **Chargement et sauvegarde audio dans Melodyne essential Stand-Alone**

**Avec cette visite guidée, vous apprendrez comment ouvrir et sauvegarder des fichiers audio dans Melodyne essential Stand-alone ainsi que les formats de données pouvant être utilisés.**

- *Les fichiers peuvent être chargés depuis le menu Fichier avec "Ouvrir", "Ouvrir récent" ou "Version sauvegardée"*
- *Les fichiers peuvent aussi être chargés par glisser-déposer sur l'icône du programme ou directement dans une fenêtre*
- **R és u mé**
- *Le premier fichier chargé dans une fenêtre détermine le tempo*
- *Quand vous sauvegardez pour la première fois, la boîte de dialogue "Sauvegarder sous..." s'ouvre, dans laquelle vous pouvez sélectionner un format pour le nouveau fichier ; les fois suivantes, le fichier sera automatiquement sauvegardé à ce format*
- *Le format Melodyne Project Document (.mpd) sauvegarde vos éditions séparément des fichiers audio et est recommandé pour sauvegarder provisoirement si vous n'avez pas encore fini de travailler sur un document*

#### **Ouverture de fichiers à l'aide du menu**

Choisissez "Ouvrir" dans le menu Fichier de Melodyne essential Stand-Alone et naviguez dans la boîte de sélection de fichier jusqu'au fichier audio désiré. Sélectionnez-le, confirmez votre intention de le charger, et le fichier s'ouvrira.

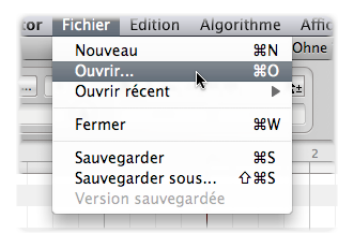

Le sous menu "Ouvrir récent" offre un accès direct aux vingt derniers documents chargés. Sélectionnez simplement la ligne désirée et le document correspondant s'ouvrira (à condition qu'il n'ait pas été supprimé du disque dur ni déplacé à un autre endroit entre temps).

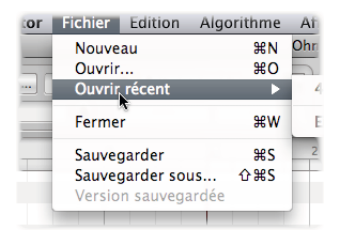

Si vous avez déjà sauvegardé un document édité, vous pouvez à tout moment revenir à la dernière version sauvegardée en sélectionnant "Version sauvegardée", supprimant par là-même tous les changements effectués depuis la dernière sauvegarde du fichier.

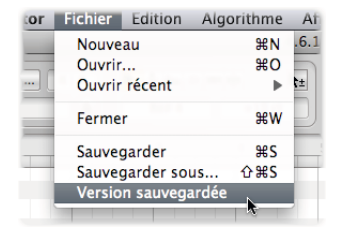

#### **Ouverture de fichiers par glisser-déposer**

Si Melodyne essential Stand-Alone est déjà ouvert, vous pouvez déposer un fichier audio dans la fenêtre vide que Melodyne essential affiche à son premier lancement (ou que vous avez créée vous-même en choisissant "Nouveau" dans le menu Fichier). Un contour apparaîtra, vous permettant de déposer le fichier exactement à l'endroit voulu dans la règle temporelle.

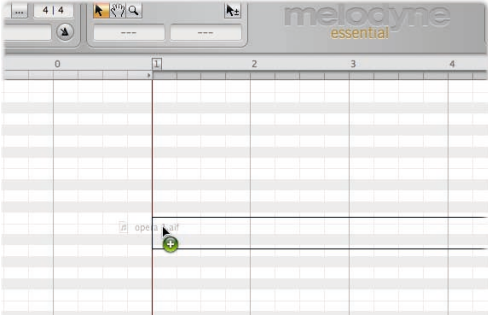

Dès que vous lâchez le fichier, il est analysé et les notes détectées sont affichées dans la zone d'édition.

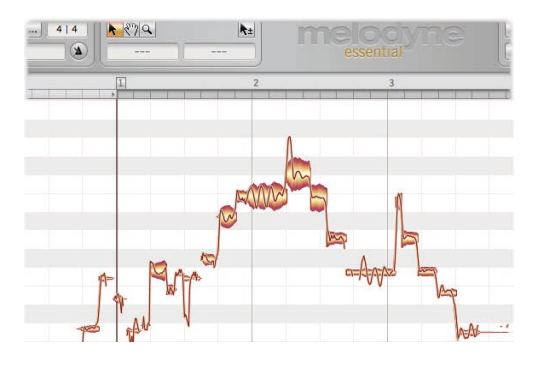

De cette façon, vous pouvez aussi déposer de multiples fichiers dans la fenêtre, en les positionnant où vous voulez, dans l'ordre, par exemple pour composer un nouvel échantillon à partir de plusieurs prises. Le tempo du document est tiré du premier fichier chargé, bien qu'il puisse naturellement être modifié à tout moment.

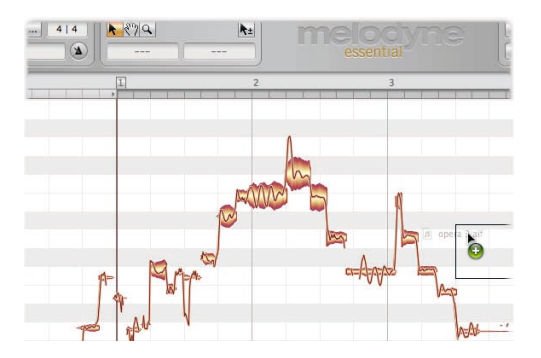

#### **Sauvegarde de votre travail**

Quand, après avoir édité un fichier, vous choisissez "Sauvegarder" dans le menu Fichier, la boîte de dialogue "Sauvegarder sous ..." s'ouvre, vous permettant de sélectionner un format pour le nouveau fichier. Par défaut, le nom et le format du fichier d'origine y apparaîtront ; si vous cliquez maintenant sur "OK", la version originale du fichier sera remplacée par la version éditée. Ne vous inquiétez pas : le fichier d'origine est toujours là ; il est conservé aux côtés du nouveau fichier mais son nom porte à présent le suffixe ".orig". Cette sauvegarde de sécurité

est le comportement par défaut de Melodyne essential Stand-Alone. S'il ne vous convient pas, décochez l'option "Copier fichier existant avant sauvegarde" dans la boîte de dialogue Préférences.

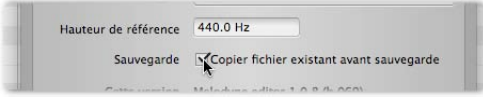

Une fois que vous avez choisi un format de fichier et sauvegardé le fichier une première fois, tant que vous travaillerez sur le fichier, cette boîte de dialogue ne s'ouvrira plus. Chaque fois que vous utilisez la commande "Sauvegarder", le fichier précédent est remplacé par un nouveau fichier au même format.

Dans la boîte de dialogue "Sauvegarder sous ...", la première fois que vous sauvegardez ou à n'importe quel moment par la suite, vous pouvez sélectionner un autre format et assigner un nouveau nom au fichier. Vous pouvez choisir parmi les formats de fichier audio les plus courants ainsi que deux options spéciales : "Fichier MIDI" (.mid) et "Melodyne Project Document" (.mpd).

#### **Sauvegarde comme Melodyne Project Document**

Le document de projet Melodyne (Melodyne Project Document) offre un moyen non destructif de sauvegarder provisoirement votre travail et est comparable au "fichier de morceau sur une piste" d'une station de travail audio numérique ou DAW.

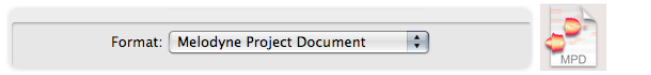

Qu'est-ce que cela signifie ? Supposons que vous sauvegardiez votre travail sous forme de fichier audio. Dans ce cas, vos éditions seront "gravées dans la pierre" du nouveau fichier. Si vous voulez par la suite changer quelque chose, vous devrez recharger le fichier, ce qui implique une nouvelle analyse, que vous devrez à son tour vérifier et éditer une fois encore avant de pouvoir commencer à travailler sur le fichier audio. Comme notre travail précédent est "gravé" dans les données audio, il n'y a pas moyen d'annuler nos actions. Sauvegarder votre travail sous forme d'un fichier audio n'est par conséquent le bon choix que si vous avez réellement fini de travailler sur un fichier et désirez utiliser le fichier édité dans un autre logiciel.

Le format "Melodyne Project Document", à l'opposé, sauvegarde vos éditions séparément des données audio. Dans le document ".mpd" obtenu, Melodyne essential Stand-Alone sauvegarde non seulement les données basées sur son analyse (ou "détection") antérieure mais aussi un compte-rendu de votre édition. Le fichier audio n'a donc pas besoin d'être analysé une seconde fois et vous pouvez poursuivre votre édition exactement telle que vous l'avez laissée la dernière fois. Le fichier audio n'a toujours pas été changé puisque vos éditions sont toujours effectuées en temps réel par Melodyne essential. Si vous voulez reprendre votre travail ultérieurement, vous devez sauvegarder le document au format MPD et ne le sauvegarder comme fichier audio que quand vous êtes sûr d'en avoir fini avec lui.

Une autre remarque : le format MPD ne contient pas le ou les fichiers audio utilisés, mais seulement leur référence ou chemin d'accès. Si vous voulez transporter votre travail sur un autre ordinateur ou le donner à quelqu'un d'autre, vous devez transférer le fichier MPD et les fichiers audio utilisés. Melodyne essential fait une exception si vous enregistrez l'audio dans le programme lui-même. Dans ce cas, quand vous sauvegardez le fichier MPD, les prises seront placées dans un dossier intitulé "Audio" et conservé près du fichier MPD.

#### **Voir aussi**

- *Vérification et édition de la détection des notes dans des données mélodiques*
- *Vérification et édition de la détection des notes dans des données rythmiques*
- *Travail avec l'outil principal*

## **Enregistrement audio dans Melodyne essential Stand-Alone**

**Dans cette visite guidée, vous apprendrez comment enregistrer de l'audio avec Melodyne essential Stand-Alone et ce que vous devez garder à l'esprit quand vous le faites.**

*Avant votre premier enregistrement, sélectionnez dans l'onglet Audio de la boîte de dialogue Préférences l'entrée audio que vous souhaitez utiliser*

- *Utilisez le métronome ou réglez le tempo manuellement si vous voulez un tempo uniforme ; sinon Melodyne essential Stand-Alone suivra et analysera le tempo tout au long de l'enregistrement, actualisant l'affichage en BPM et la grille afin de refléter les fluctuations lors de la lecture*
- *Pour armer l'enregistrement dans Melodyne essential Stand-Alone, cliquez sur le bouton Armer enregistrement de la barre de transport puis sur Lecture quand vous êtes prêt à commencer ; vous pouvez à tout moment alterner entre enregistrement et lecture («punch in/out») au cours d'une prise en activant et en désactivant le bouton Armer enregistrement*

#### **Réglages audio**

Avant d'enregistrer quoi que ce soit pour la première fois avec Melodyne essential Stand-Alone, vous devez vérifier les réglages de l'onglet Audio dans la boîte de dialogue Préférences.

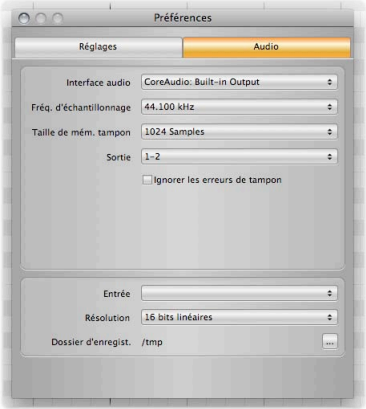

Dans le panneau du haut, vous verrez les réglages audio généraux. Si vous avez déjà chargé, lu et édité des fichiers avec Melodyne essential et si tout a fonctionné, vous pouvez conserver les réglages existants (sur Mac, l'interface Core Audio interne est employée par défaut ; sur PC, le pilote ASIO de votre interface audio doit être sélectionné).

Dans le panneau du bas, vous pouvez sélectionner les entrées audio que vous souhaitez utiliser sur votre interface audio. Ce paramètre n'est bien sûr utile que si votre interface audio a plusieurs entrées. Dans le menu déroulant, vous pouvez sélectionner la résolution en bits de l'enregistrement ; les choix courants sont 16 et 24 bits linéaires. La ligne du bas donne le chemin d'accès au dossier dans lequel vos enregistrements seront conservés ; cliquez sur l'icône située à droite pour rechercher un meilleur emplacement à l'aide d'une boîte de dialogue de sélection de fichier.

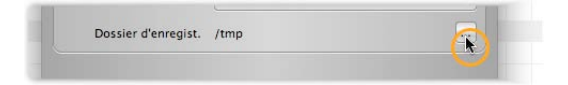

Nous vous recommandons d'utiliser ici un dossier «temporaire» général puisqu'au moment de la sauvegarde, un nouveau fichier sera de toute façon créé dans le dossier de votre choix. Le dossier d'enregistrement auquel il est ici fait référence sert simplement de mémoire tampon pour votre travail jusqu'à ce que vous le sauvegardiez. Il n'y a pas de raison de choisir ici une destination dédiée à chaque session d'enregistrement.

#### **Tempo et métronome**

Avant de commencer à enregistrer dans Melodyne essential Stand-Alone, vous devez penser au tempo. Deux modes opératoires sont possibles : soit la grille suit la musique (auquel cas Melodyne essential interprète les variations de tempo comme preuves que le tempo du morceau varie et étire ou resserre la grille en conséquence), soit la musique suit la grille, qui sera dans ce cas uniforme, les notes se trouvant dès lors parfois à gauche, parfois à droite des lignes de grille en cas d'écart de mise en place.

Quand vous créez un nouveau document vide (Fichier > Nouveau) dans Melodyne essential Stand-Alone, son tempo est par défaut de 120 BPM. Si vous commencez alors à enregistrer sans changer le paramètre Tempo et sans mettre en service le métronome, puis arrêtez l'enregistrement à un moment donné, au cours de l'analyse qui suit, le tempo de l'enregistrement sera détecté. Cette option fonctionne généralement bien et de façon fiable, mais entraînera généralement l'interprétation des fluctuations de tempo de votre jeu comme des changements de tempo. En conséquence, l'affichage du tempo changera en cours de lecture et la grille de la zone d'édition s'élargira ou se contractera en réponse aux fluctuations du tempo dans l'enregistrement.

Si vous utilisez plutôt comme base de votre enregistrement un tempo fixe et un espacement uniforme des lignes de grille, réglez simplement le tempo désiré de façon manuelle avant d'enregistrer et/ou d'activer le métronome. Dès que vous faites l'un ou l'autre ou les deux, Melodyne essential Stand-Alone en conclut que vous voulez un tempo uniforme. Dans ce cas, l'affichage du tempo ne change pas durant l'enregistrement et la grille reste rigide ; toute fluctuation de tempo durant votre interprétation sera indiquée, une fois l'analyse terminée, par le fait que certaines notes sont décalées des lignes de grille, c'est-à-dire qu'elles se trouvent entre elles ou pas exactement sur elles.

Pour activer le métronome, cliquez sur la commande mixte représentée ci-dessous. En tirant dessus avec la souris, vous pouvez régler le volume du métronome.

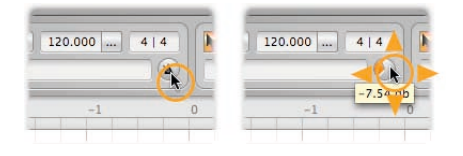

#### **Lancement et arrêt de l'enregistrement**

Amenez le curseur de lecture (ou curseur d'enregistrement dans ce cas) sur une position située légèrement en amont (à gauche) de l'endroit où vous désirez commencer l'enregistrement. Comme il n'y a pas de pré-compte, cela vous donne un repère auditif et le tempo avant le point où vous allez enregistrer. Cliquez maintenant sur le bouton Armer enregistrement dans la barre de transport.

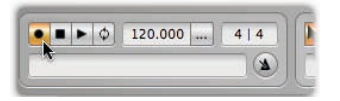

Le bouton Enregistrement s'allume et l'indicateur de niveau sous les touches de transport indique le niveau du signal audio entrant. Réglez la sortie de votre table

de mixage ou de votre appareil de lecture de façon à atteindre le niveau maximal avant écrêtage.

Pour véritablement commencer à enregistrer, cliquez sur le bouton Lecture.

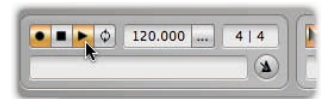

Vous pouvez à tout moment arrêter l'enregistrement en cliquant une seconde fois sur le bouton Armer enregistrement et le reprendre en cliquant à nouveau sur ce bouton ; en d'autres termes, c'est un interrupteur à bascule qui vous permet d'enregistrer des passages (l'équivalent d'un enregistrement partiel ou «punch in/ out») à volonté durant la lecture. Cliquer sur le bouton Stop arrête aussi l'enregistrement et le curseur en même temps. Un enregistrement peut commencer et se terminer aux mêmes endroits qu'un enregistrement précédent, auquel cas l'enregistrement précédent sera effacé – à moins qu'après une mauvaise prise vous utilisiez la commande Annuler pour revenir à la prise précédente. Vous pouvez écouter un enregistrement même si l'analyse de détection est encore en cours et l'annuler de la même façon.

#### **Voir aussi**

- *Les Préférences de Melodyne essential Stand-Alone*
- *Vérification et édition de la détection des notes dans des données mélodiques*
- *Vérification et édition de la détection des notes dans des données rythmiques*
- *Travail avec l'outil principal*

## **Lecture, navigation et zoom**

**Dans cette visite guidée, vous apprendrez comment naviguer dans les gouttes ("blobs") de Melodyne essential, comment les lire et comment zoomer dans l'affichage en fonction de vos besoins.**

*Fonctions de lecture (quand le logiciel DAW est à l'arrêt) :*

- *Cliquez dans la règle des mesures pour positionner le curseur de lecture*
- *Double-cliquez dans la règle des mesures pour lancer la lecture depuis cette position*
- *[Alt]+double-clic n'importe où dans la règle des mesures fait lire la sélection actuelle*
- *Presser la [barre d'espace] arrête la lecture locale de Melodyne essential*
- *Utilisez les touches flèches pour sélectionner et lire la goutte précédente/ suivante.*
- *Cliquez dans la règle des mesures pour arrêter la lecture et positionner le curseur de lecture*
- *Cliquez et tirez dans la règle des mesures pour commencer le contrôle auditif ("scrubbing")*

*Fonction de de navigation et de zoom*

- *Pour redimensionner la fenêtre, tirez sur son coin inférieur droit*
- *Maintenez enfoncée la touche [Commande] et tirez sur le fond de la zone d'édition pour déplacer la zone affichée*
- *Utilisez la molette de la souris pour un défilement vers le haut et le bas ou (en tenant enfoncée la touche [Shift]) vers la gauche et la droite*
- *[Commande]+[Alt]+tirer dans la zone d'édition permet de zoomer sur l'affichage, horizontalement et/ou verticalement*
- *Pressez [Commande]+[Alt] et utilisez la molette de la souris pour zoomer simultanément selon les deux axes*
- *Pressez [Commande] et double-cliquez pour zoomer sur une goutte ou sur la sélection actuelle de gouttes*
- *[Commande]+double-clic sur le fond de la zone d'édition permet de retrouver le réglage de zoom précédent*
- *Tirez les ascenseurs pour déplacer l'affichage horizontalement ou verticalement*
- *Tirez sur les extrémités de curseur d'ascenseur pour zoomer horizontalement ou verticalement dans l'affichage*
- *Tirez sur les extrémités (poignées) gauche et droite du curseur horizontal aussi loin que possible pour accroître la longueur de la section affichée (c'est important quand vous n'avez par exemple transféré que les quatre premières mesures et ne pouvez donc naviguer que dans cette zone alors que vous voulez insérer quelque chose en mesure 20)*
- *Double-cliquez sur les ascenseurs pour un zoom horizontal ou vertical sur toutes les notes*
- *Le curseur du coin inférieur droit gère la taille des gouttes*

#### **Redimensionnement de la fenêtre**

Pour changer la taille de la fenêtre, cliquez et tirez sur son coin inférieur droit.

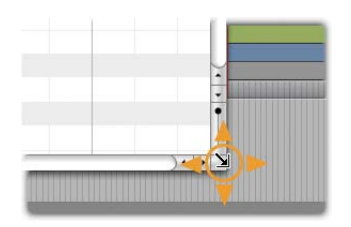

#### **Contrôle de la lecture à l'aide des commandes à l'écran et du clavier**

Melodyne essential est intégré dans le logiciel DAW et reste parfaitement calé sur lui pendant la lecture. Quand vous repositionnez le curseur de lecture dans le logiciel DAW, cette information est transférée à Melodyne essential, qui reflète la nouvelle position. Dès que le logiciel DAW démarre, Melodyne essential fait de même. Il est pour ainsi dire toujours "esclave" du logiciel DAW. Il n'est pas possible de démarrer, arrêter ou repositionner le curseur de lecture du logiciel DAW depuis Melodyne essential. Dès que Melodyne essential a été ouvert et se trouve au premier plan, vous pouvez utiliser les touches [Shift, Alt, Commande] ainsi que les touches [Flèche] pour travailler dans Melodyne essential, mais toutes les fonctions de transport et commandes de clavier de votre ordinateur continueront de s'adresser au logiciel DAW.

Vous pouvez sélectionner des gouttes successives à l'écran en les passant en revue avec les touches Flèches du clavier de l'ordinateur. À chaque sélection de goutte, le son que cette dernière représente se fait entendre.

#### **Gestion de la lecture et du contrôle auditif ("scrubbing") depuis la règle des mesures**

Ces fonctions ne sont disponibles que quand le logiciel DAW est à l'arrêt. Dès que le logiciel DAW redémarre, Melodyne essential Plugin reprend son statut d'»esclave» décrit ci-dessus et est asservi au logiciel DAW.

Double-cliquez dans la règle des mesures (ou sinon directement sur le fond de la zone d'édition) pour commencer la lecture depuis la position en question. Si vous tenez enfoncée la touche [Alt] quand vous double-cliquez, la lecture sera limitée à la sélection actuelle.

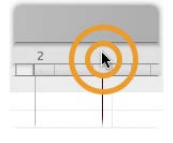

Cliquez quelque part dans la règle des mesures pour amener le curseur de lecture en ce point, tout en arrêtant la lecture.

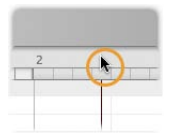

Cliquez dans la règle des mesures et tirez pour parcourir auditivement ("scrubbing") les données audio.

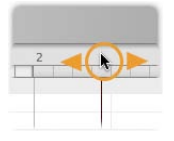

#### **Navigation dans les gouttes ("blobs") et zoom**

Sélectionnez l'outil de défilement (l'icône de main à côté de l'outil principal) ou tenez enfoncée la touche [Commande] pour déplacer la zone affichée en la tirant avec la souris.
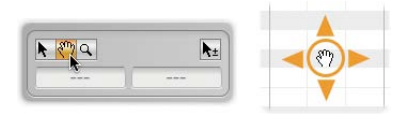

Sélectionnez l'outil Zoom (la loupe à côté de l'outil principal) ou pressez [Commande]+[Alt] pour zoomer à la souris sur l'affichage. Vous pouvez zoomer horizontalement ou verticalement avec la loupe – dans chaque cas, cependant, avec des niveaux d'intensité différents.

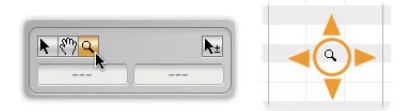

[Commande]+double-clic permet un zoom sur une goutte ou plusieurs (si plusieurs sont sélectionnées). Double-cliquer sur le fond de la zone d'édition ramène au niveau de zoom précédent.

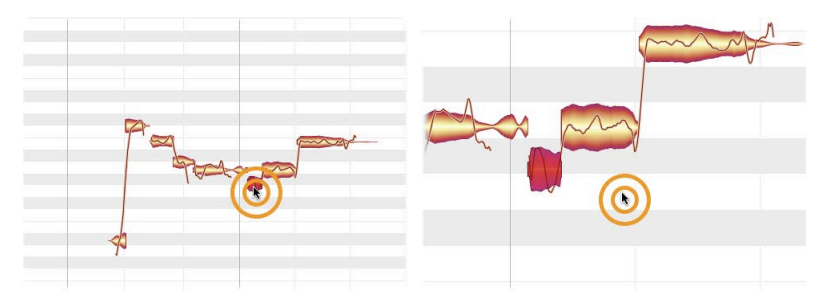

Tirez l'ascenseur horizontal ou l'ascenseur vertical (c.à.d. les barres ou curseurs de défilement) pour déplacer l'affichage. L'ascenseur horizontal contient une image miniaturisée du contenu pour faciliter votre orientation.

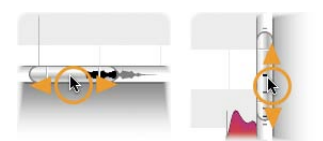

Tirez sur les extrémités de curseur d'ascenseur pour zoomer dans l'affichage.

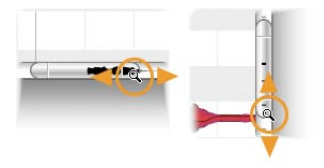

Double-cliquez au centre des ascenseurs pour un zoom avant ou arrière adapté à l'affichage de toutes les notes.

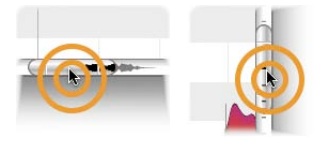

Utilisez le curseur du coin inférieur droit pour grossir les gouttes. Cela ne modifie pas leur volume. Cela permet surtout d'obtenir une vue plus claire de données contenant beaucoup de notes faibles.

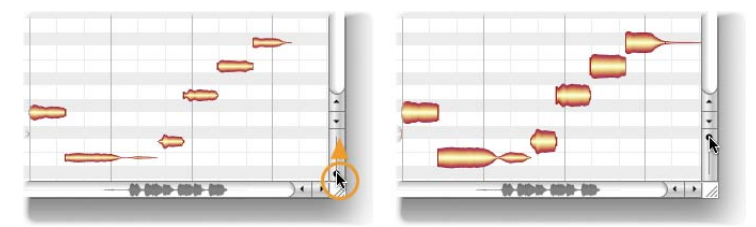

#### **Voir aussi**

- *Sélection de notes*
- *Activation et réglage d'un cycle*
- *Sélection des options d'affichage*
- *Sélection de grille de temps*
- *Définition de la grille de hauteur, de la gamme et de la hauteur de référence*

# **Activation et réglage d'un cycle**

**Dans cette visite guidée, vous apprendrez comment lire en mode cyclique avec Melodyne essential. Lire en "mode cyclique" signifie ici lire de façon répétitive ("en boucle") un passage sélectionné.**

Vous ne pouvez activer le mode cyclique que si le logiciel DAW est à l'arrêt. Si le logiciel DAW est en mouvement, tout cycle – ainsi que la lecture elle-même – est contrôlé par lui.

- *Tirez horizontalement dans la partie basse de la règle des mesures pour définir la zone de cycle, à lire en boucle*
- *Double-cliquez dans la zone de cycle pour activer/désactiver le mode cyclique*
- *Pour déplacer une des limites du cycle, cliquez simplement dessus et tirez*
- *Tirez sur le milieu de la zone de cycle pour déplacer la totalité de la zone vers la gauche ou la droite*
- *Si elle est active, la grille de temps sélectionnée influence la position des limites du cycle*
- *Maintenir la touche [Alt] pendant que vous tirez sur les limites du cycle permet d'ignorer la grille de temps*
- *[Shift]+clic près d'une limite de cycle déplace cette dernière sur la position ainsi désignée*
- *[Shift]+double-clic n'importe où dans la zone de cycle amène les limites sur la première et la dernière gouttes sélectionnées (avec calage sur la ligne de grille la plus proche). [Shift]+[Alt]-double-clic les place exactement sur le début de la première goutte et la fin de la dernière goutte de la sélection (en ignorant la grille)*

# **La procédure**

Pour définir une plage de cycle, cliquez et tirez dans la partie basse de la règle des mesures. Si vous le faites en tenant enfoncée la touche [Alt], la grille de temps sera ignorée, ce qui vous permet de positionner librement les points de début et de fin.

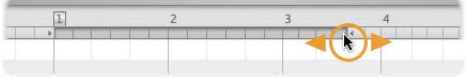

Double-cliquez sur la plage du cycle pour activer/désactiver le mode cyclique. Quand ce mode est inactif, la plage du cycle est en gris clair.

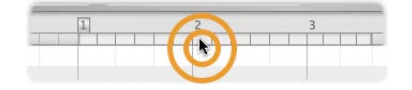

Tirez sur les bords gauche ou droit de la zone de cycle pour modifier sa longueur. Si vous le faites en tenant enfoncée la touche [Alt], la grille de temps sera ignorée, ce qui vous permet de positionner librement les points de début et de fin.

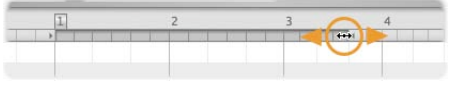

Tirez sur le milieu de la zone de cycle pour la déplacer en bloc vers la gauche ou la droite. Si vous le faites en tenant enfoncée la touche [Alt], la grille de temps sera ignorée.

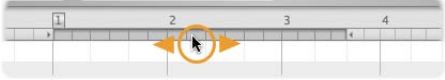

Si vous [Shift]+cliquez près d'un des bords du cycle, il se déplace sur la position ainsi désignée. Si vous le faites en tenant enfoncée la touche [Alt], la grille de temps sera ignorée.

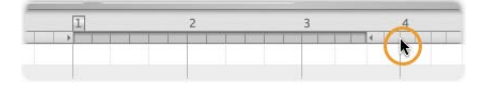

Pour amener les repères de limite de cycle sur le début et la fin de la sélection de gouttes actuelle (avec calage sur la grille), maintenez la touche [Shift] et doublecliquez n'importe où dans la zone du cycle. Si vous le faites en tenant enfoncées les touches [Alt] et [Shift], plutôt que de se caler sur la grille, les repères seront placés au début de la première goutte et la fin de la dernière goutte de la sélection.

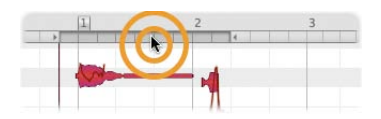

#### **Voir aussi**

- *Lecture, navigation et zoom*
- *Sélection de grille de temps*
- *Sélection de notes*

# **Sélection des options d'affichage**

**Dans cette visite guidée, vous découvrirez les options que Melodyne essential vous offre pour travailler avec vos notes audio. Toutes les options suivantes se trouvent dans le menu Affichage.**

- *Défilement automatique force l'affichage à suivre le curseur de lecture*
- *Afficher courbe de hauteur dessine la hauteur exacte de chaque son à chaque instant*
- *Afficher séparations de notes indique les bords des notes au moyen de lignes verticales*
- *Afficher infos de goutte facilite l'emploi des outils contextuels et affiche une seconde règle de hauteur*
- *Afficher notes suggérées trace des cadres indiquant le temps auquel les sons semblent assignés*
- *Afficher régions lues (Plugin uniquement) rend la règle plus pâle aux endroits où le plug-in se fait entendre durant la lecture (à la place de l'hôte)*

#### **Défilement automatique**

Si vous activez le défilement automatique (en cochant "Défilement automatique" dans le menu), l'affichage des notes dans Melodyne essential suit le curseur de lecture.

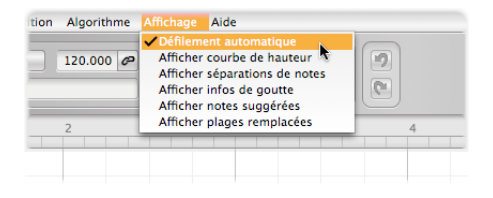

Si vous avez sélectionné une ou plusieurs notes, Melodyne essential considère que vous voulez voir la sélection et l'éditer. Pour cette raison, la fonction Défilement automatique est alors temporairement désactivée. Dès que la ou les notes sont désélectionnées, suite (par exemple) à un clic sur le fond de la zone d'édition, l'affichage reprend son suivi du curseur de lecture.

**R és u mé**

# **Afficher courbe de hauteur**

Si vous cochez l'option "Afficher courbe de hauteur", une fine ligne retraçant la hauteur exacte du son à chaque instant se superposera à la goutte correspondante.

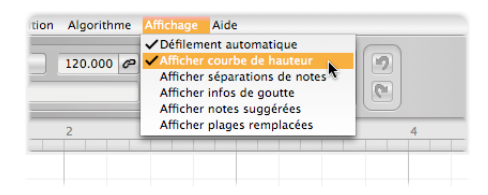

Sur la gauche, vous pouvez voir les gouttes "nues" (sans aucune des options d'affichage sélectionnées) et sur la droite, les mêmes gouttes avec la courbe de hauteur.

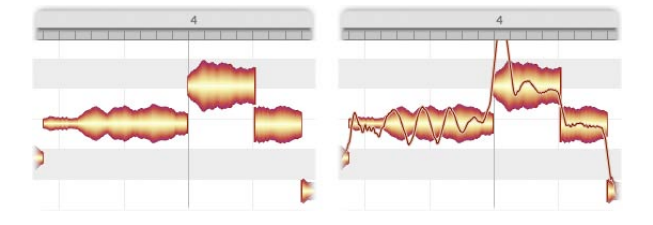

Que cette option soit ou non cochée, la courbe de hauteur sera affichée si un quelconque des outils de hauteur (Hauteur, Modulation de hauteur, Dérive de hauteur) est sélectionné.

# **Afficher séparations de notes**

Si vous sélectionnez l'option "Afficher séparations de notes", des lignes grises verticales apparaissent au début et à la fin de chaque note, marquant ainsi ses limites.

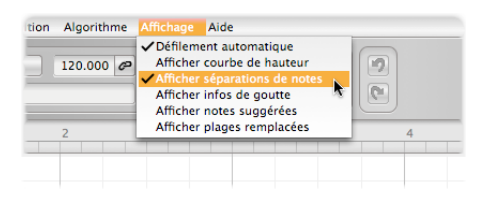

Les séparations de notes donnent parfois une vue d'ensemble plus claire ; plus encore, elles peuvent être tirées à l'aide de l'outil principal ou de l'outil Séparation de notes afin de déplacer les frontières entre notes adjacentes.

Avec des notes entièrement ou à moitié détachées, les lignes de séparation de notes sont remplacées par des crochets plus épais. Eux aussi peuvent être déplacés, afin de rogner les débuts ou fins de notes ou de les écarter encore plus des notes qu'ils précèdent ou suivent.

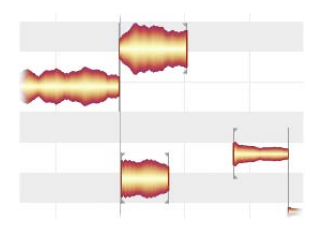

Les séparations de notes sont toujours affichées quand l'outil Séparation de notes est sélectionné, que cette option de menu soit ou non cochée.

# **Afficher infos de goutte**

Avec l'option "Afficher infos de goutte", vous pouvez choisir d'afficher ou de masquer une variété d'éléments conçus pour faciliter le travail sur des sons individuels.

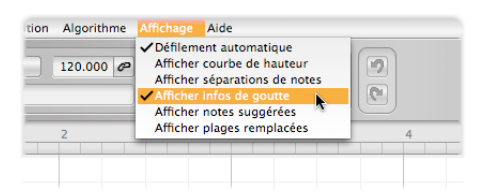

Le plus marquant de ces éléments est une règle de hauteur supplémentaire qui apparaît directement devant chaque note sur laquelle se trouve le pointeur de la souris. Dans la goutte elle-même, de fines lignes rouges marquent les zones de traction des outils contextuels.

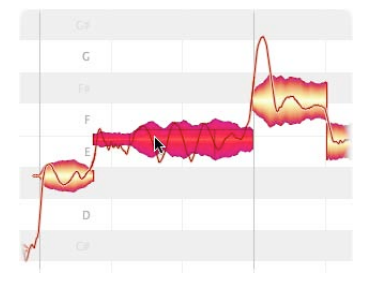

Si vous tirez une goutte quand l'option "Afficher infos de goutte" est cochée, une ligne verticale apparaît aussi dans la règle des mesures, exactement alignée sur le début de la note. Cela rend possible un positionnement plus précis.

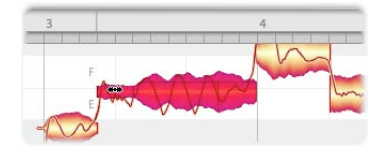

#### **Afficher notes suggérées**

Si vous cochez l'option "Afficher notes suggérées", des cadres gris apparaissent autour de chaque goutte.

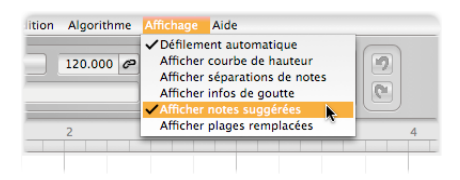

Ceux-ci sont invariablement calés directement sur les demi-tons et commencent précisément sur une ligne de la grille. En d'autres termes, ils représentent les suppositions de Melodyne (basées sur sa propre analyse de l'audio) en matière de hauteur voulue de la note et de position voulue dans la mesure. Ces suppositions s'avèrent généralement correctes, mais ne le sont pas forcément. Elles doivent être prises comme des suggestions. Ces cadres indiquent aussi les positions (hauteur et temps) vers lesquelles graviteront les notes en question si on leur applique une quantification partielle avec les macros, positions sur lesquelles elles se caleront si vous double-cliquez sur elles avec les outils Timing ou Hauteur.

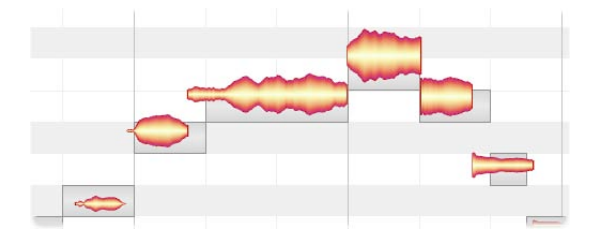

#### **Afficher partition**

Si vous cochez l'option "Afficher partition", une portée apparaîtra juste sous la règle pour afficher les informations de hauteur (mais pas de rythme) des sons en notation musicale conventionnelle.

Cela vous offre un meilleur aperçu de ce qui se passe musicalement, bien qu'aucune édition ne puisse se faire sur les notes de la portée.

# **Afficher régions lues**

Si vous cochez cette option, les passages transférés à Melodyne essential depuis votre hôte et dont la lecture est par conséquent assurée par le plug-in plutôt que par l'hôte seront indiqués.

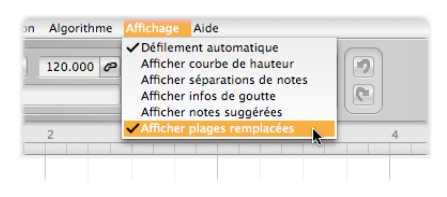

Ces informations sont données par une règle plus pâle sur toute la longueur de ces passages.

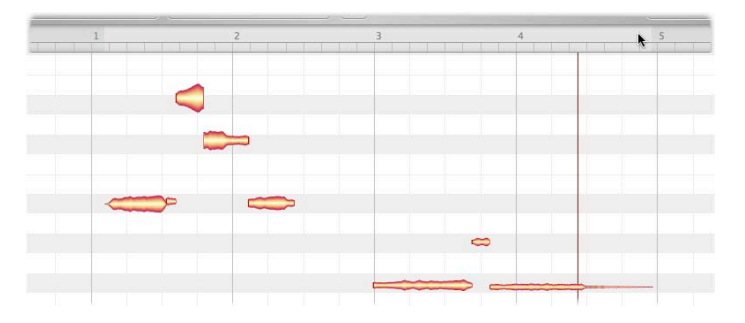

#### **Voir aussi**

- *Lecture, navigation et zoom*
- *Sélection de grille de temps*
- *Définition de la grille de hauteur, de la gamme et de la hauteur de référence*

# **Vérification et édition de la détection des notes dans des données mélodiques**

**Dans cette visite guidée, vous apprendrez comment vérifier la détection des notes dans des données monophoniques et comment réassigner des notes.** 

Occasionnellement une note peut, en raison de son contenu harmonique prononcé, être affichée à l'octave supérieure ou il peut y avoir trop ou pas assez de séparations de notes entre les sons détectés. Vous pouvez très facilement corriger cela.

- *Pour réassigner des notes mal détectées, double-cliquez sur la bonne note potentielle ou tirez la mauvaise note jusqu'à la hauteur correcte*
- *Utilisez le synthétiseur de contrôle pour entendre la mélodie détectée à part du son d'origine, ce qui facilite le processus de vérification*
- *Placez ou supprimez des séparations de notes par double-clic dans la partie haute de la note ou déplacez des séparations de notes existantes (auquel cas l'option "Afficher séparations de notes" doit être sélectionnée dans le menu Préférences)*

# **La procédure**

**R és**

**u mé**

Après avoir transféré ou chargé l'audio, sélectionnez l'outil Assignation de note, qui se trouve légèrement à part des autres, pour passer en mode Assignation de note. Veuillez noter que pour des raisons techniques, quand vous passez dans ce mode, l'historique des annulations est effacé, aussi aucune action effectuée avant le changement de mode ne peut-elle être annulée par la suite.

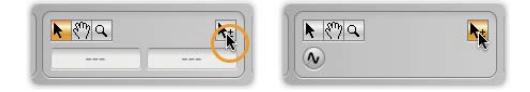

Le fond de la zone d'édition change de couleur pour vous rappeler qu'en mode Assignation de note, aucune édition audible des notes ne se fait. Dans ce mode, vous vérifiez et modifiez l'interprétation des notes qu'a fait Melodyne essential d'après les données audio. Vous assignez les notes mal interprétées aux hauteurs correctes afin d'obtenir un mariage parfait entre les notes affichées et de créer les fondations essentielles à l'édition ultérieure.

Sur le fond de la zone d'édition, vous voyez dans ce mode des notes pleines (les notes actives) et des notes creuses (les notes potentielles).

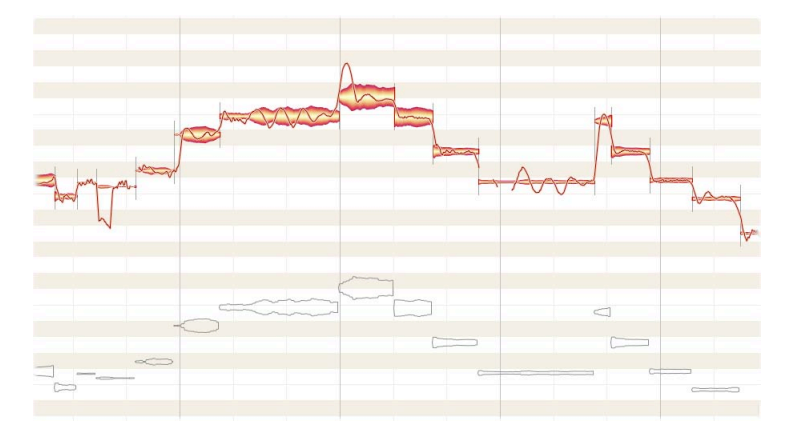

Les notes actives sont celles auxquelles Melodyne essential a accordé la plus grande crédibilité durant la détection. Le programme part du principe que ce sont les notes qui ont été réellement jouées et qui sont entendues dans les données. Les notes potentielles "creuses" représentent d'autres possibilités de notes d'une probabilité immédiatement inférieure. Il se peut que ces notes soient aussi entendues dans les données, bien que la probabilité que les notes actives soient les bonnes soit plus grande. Il s'agit ici de reconnaître les bonnes notes dans les données audio, et bien que Melodyne essential ait un taux de réussite élevé, la détection peut parfois être fausse. Dans l'illustration ci-dessus, par exemple, vous verrez les mêmes notes une octave sous les notes actives détectées, mais cette fois représentées en creux (juste le contour) comme des notes potentielles. La raison ? Melodyne essential ne peut pas être sûr que le son de l'instrument enregistré n'ait pas une harmonique prononcée une octave au dessus de la fondamentale. S'il a une telle harmonique, la totalité de la mélodie peut avoir été détectée une octave trop haut. L'octave sous les notes détectée est en d'autres termes le prochain emplacement plausible pour les notes de la mélodie, ce qui explique pourquoi ces notes sont proposées ici comme des alternatives potentielles aux notes détectées.

Il peut maintenant arriver qu'une note d'une mélodie, à cause de la façon dont elle a été jouée ou chantée, ait une structure harmonique différente et soit pour cette raison détectée une octave trop bas. La présence d'une encoche brutale dans le tracé mélodique est souvent un témoin révélateur d'une telle erreur.

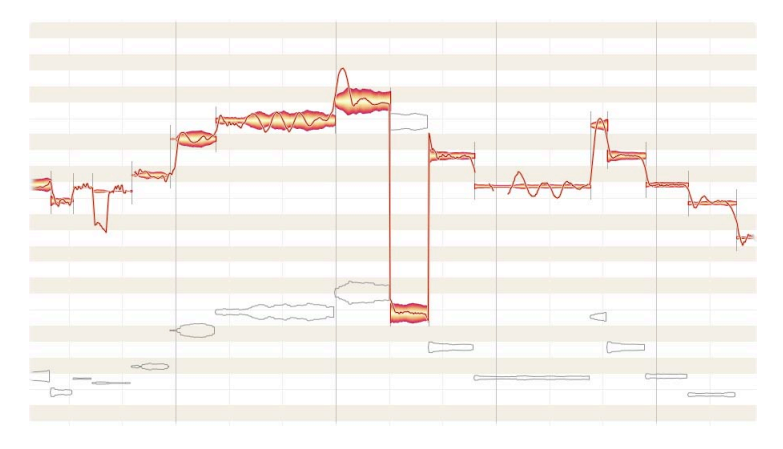

Pour corriger cette erreur d'interprétation, un moyen consiste à double-cliquer sur la note potentielle ayant la hauteur correcte. Cela a pour résultat de l'activer et de désactiver la note assignée de façon erronée. Sinon, vous pouvez simplement tirer la note assignée de façon erronée jusqu'à la hauteur correcte (dans ce cas, c'est bien sûr vers le haut) ; il n'est pas nécessaire de déposer la note exactement sur la hauteur correcte.

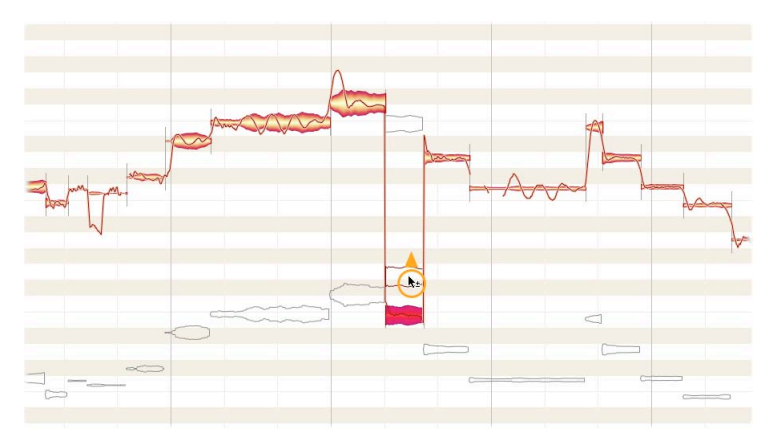

Ce déplacement déclenche une nouvelle détection pour la note, avec comme instruction : "rechercher la hauteur correcte plus haut". Quand vous relâchez la note, elle saute à la hauteur supérieure immédiatement la plus plausible, qui sera vraisemblablement la bonne.

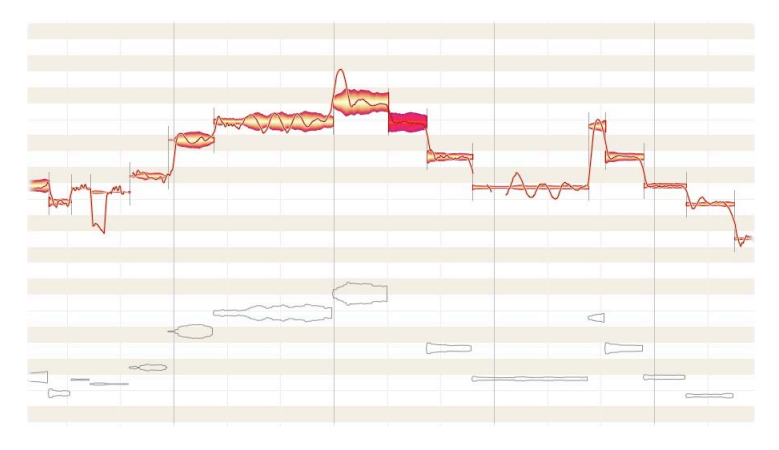

# **Le synthétiseur de contrôle**

Une aide considérable lors de la vérification et de la correction des assignations de note est obtenue en cliquant sur l'icône d'onde sinusoïdale que vous voyez sous la barre d'outils. C'est à la fois un commutateur et une commande rotative. Quand on l'active, le son d'un synthétiseur remplace le son normal de chaque goutte. Pour tourner la commande, cliquez dessus et tirez le pointeur de la souris vers la droite ou la gauche, augmentant ou diminuant ainsi le volume du son synthétisé.

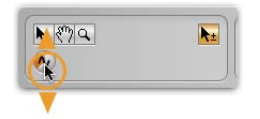

Mais pourquoi faire cela ? C'est simple. Le synthétiseur de contrôle vous permet d'entendre les notes que vous pouvez voir et qui sont actuellement actives, afin de plus facilement vérifier si ces notes correspondent à celles entendues dans les données.

Comparez les gouttes pleines à une transcription de la musique contenue par le fichier audio. Le synthétiseur vous permet maintenant de vérifier cette transcription avec un générateur de sons MIDI et donc de facilement déterminer si toutes les notes sont à la bonne octave. Vous pouvez réassigner des notes comme décrit ci-dessus et atteindre plus rapidement la perfection : les gouttes pleines représentent alors toutes les notes vraiment jouées et uniquement elles.

#### **Séparation de notes**

Quand vous placez le pointeur de la souris un peu au dessus d'une goutte, la flèche se transforme en outil Séparation de notes. Avec lui, vous pouvez séparer des notes ou supprimer des séparations exactement de la même façon que quand l'outil principal subit la même transformation.

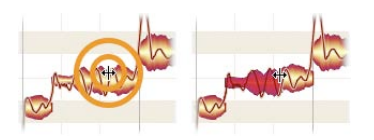

#### **Sortie du mode Assignation de note**

Pour quitter le mode Assignation de note, sélectionnez simplement un des autres outils. Quand vous quittez le mode, la détection effectue une nouvelle analyse basée sur vos changements, ce qui peut prendre un moment.

#### **Voir aussi**

*Vérification et édition de la détection des notes dans des données rythmiques*

# **Vérification et édition de la détection des notes dans des données rythmiques**

**Dans cette visite guidée, vous apprendrez comment vérifier la détection des notes dans des données rythmiques et comment réassigner des notes.** 

Comme il n'y a pas d'assignation de hauteur à effectuer dans des données rythmiques, seules nous intéressent la vérification et la correction des séparations de notes.

- *Pour passer en mode Assignation de note, sélectionnez l'outil Assignation de note*
- *Dans le cas de données de percussion, l'édition de la détection ne concerne que l'insertion ou la suppression de séparations de notes*
- *Pour afficher celles-ci, cochez "Afficher séparations de notes" dans le menu Affichage*
- *Double-cliquez sur la partie haute d'une goutte pour insérer une séparation de notes*
- *Double-cliquez sur une séparation de notes existante pour la supprimer*
- *Pour sortir du mode Assignation de note, sélectionnez simplement un autre outil dans la barre d'outils*

# **La procédure**

**Rés**

**u mé**

Après avoir transféré ou chargé l'audio, sélectionnez l'outil Assignation de note, qui se trouve légèrement à part des autres, pour passer en mode Assignation de note. Veuillez noter que pour des raisons techniques, quand vous passez dans ce mode, l'historique des annulations est effacé, aussi aucune action effectuée avant le changement de mode ne peut-elle être annulée par la suite.

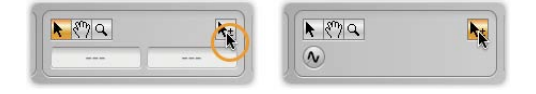

En mode Assignation de note, aucune édition audible des notes ne se fait. Dans ce mode, vous vérifiez et modifiez l'interprétation des notes qu'a fait Melodyne essential d'après les données audio. Dans le cas de données rythmiques, il s'agit simplement de remédier à un trop plein ou à un manque de séparations de notes dans les données détectées. La justesse des séparations de notes est une condition pré-requise pour que l'édition ultérieure des données – y compris par exemple tout time-stretch – donne des résultats de la plus haute qualité possible.

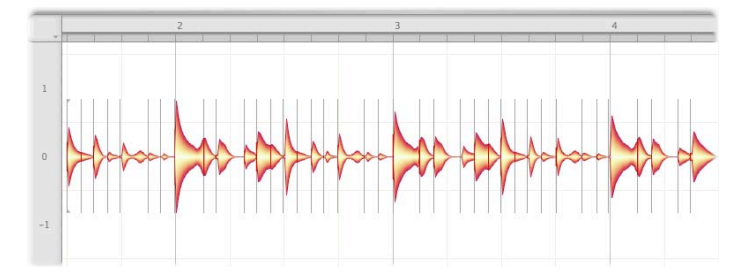

Le moyen le plus simple de vérifier les séparations de notes est de sélectionner la première des gouttes et d'aller et venir entre elles en utilisant les touches [Flèche]. Si une goutte contient deux frappes de batterie, double-cliquez sur la partie haute de la goutte (à l'endroit où vous voulez faire commencer la seconde frappe) afin d'introduire une séparation de notes.

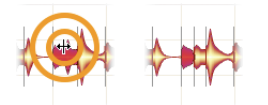

Si à l'opposé une simple frappe a été de façon erronée fragmentée par une séparation de notes, double-cliquez sur la ligne de division pour supprimer la séparation de notes.

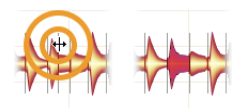

Si jamais une séparation de notes est incorrectement placée, vous pouvez simplement la tirer horizontalement jusqu'au bon endroit.

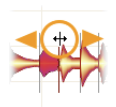

### **Sortie du mode Assignation de note**

Pour quitter le mode Assignation de note, sélectionnez simplement un des autres outils. Quand vous quittez le mode, la détection effectue une nouvelle analyse basée sur vos changements, ce qui peut prendre un moment.

#### **Voir aussi**

*Vérification et édition de la détection des notes dans des données mélodiques*

# **Sélection de la grille de temps**

**Avec cette visite guidée, vous apprendrez comment régler la grille de temps dans la zone d'édition et comment travailler avec.** 

La grille sert à fournir une vue d'ensemble plus claire des données audio en affichant dans le fond de la zone d'édition un maillage de secondes ou de temps (au sens du solfège). Si désiré, le magnétisme peut forcer les notes à se caler sur la ligne de grille la plus proche quand vous les déposez, ce qui signifie qu'elles seront jouées précisément sur le temps.

- *Si la grille de temps est active, les notes sont attirées par ses lignes lors d'un déplacement horizontal*
- *La grille peut être réglée sur une valeur de note fixe ou peut s'adapter automatiquement au niveau de zoom*
- *Tout décalage des notes par rapport aux lignes de la grille est conservé lors des déplacements : le mouvement est influencé par la grille, mais les notes ne terminent pas nécessairement à la verticale exacte des lignes de grille*
- *Si vous maintenez enfoncée la touche [Alt] quand vous déplacez des notes, la grille n'a pas d'effet*

# **La procédure**

Cliquez à l'intersection de la règle temporelle et de la règle de hauteur pour ouvrir un menu contextuel d'options de grille. Sinon, ouvrez ce menu d'un clic droit sur la règle temporelle.

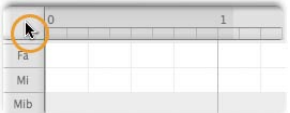

Quand vous amenez le pointeur de la souris sur la première entrée de la liste, Grille temporelle, un sous-menu s'ouvre, dans lequel vous pouvez activer ou désactiver la grille.

**R és u mé**

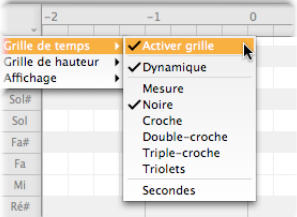

Quand la grille est active, les marqueurs de calibrage occupent toute la hauteur de la règle des mesures. Quand la grille est inactive, ils se réduisent à environ un quart de la hauteur de la règle.

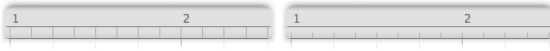

Si vous sélectionnez l'option "Dynamique" dans le sous-menu Grille temporelle, la grille s'ajuste automatiquement au niveau actuel de zoom horizontal : en d'autres termes, plus vous zoomez, plus fin est le maillage de la grille.

Les options situées sous "Dynamique" vous permettent de baser la grossièreté ou la finesse de la grille sur des valeurs de note. Le réglage actuel à un moment donné est indiqué par l'espacement des marqueurs de calibrage dans la règle des mesures. Sélectionnez Triolets si vos données sont ternaires. Si vous sélectionnez Secondes, la règle affichera le temps écoulé depuis le point de départ effectif. Dans ce cas, même si l'option "Activer grille" est cochée, la règle n'aura pas d'influence sur la position des notes que vous choisissez de déplacer.

Vous noterez que les valeurs de note peuvent être sélectionnées même si vous avez réglé la grille sur "Dynamique". Cela rend possible le travail précis avec des triolets même en utilisant la grille dynamique : comme il n'y a pas de "triolets dans l'absolu" mais des triolets de croches, de noires etc. vous pouvez sélectionner la valeur de note désirée pour que la grille dynamique se dessine et se comporte correctement.

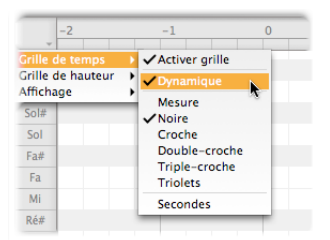

Quand la grille temporelle est active et si Secondes n'est pas coché, les notes déplacées d'un temps à un autre garderont vis-à-vis du nouveau temps la distance qu'ils avaient par rapport à l'ancien. En d'autres termes, bien que la grille influence leur position, elles ne se calent pas exactement sur la ligne de grille la plus proche à moins qu'elles n'aient été dès le départ sur une ligne de grille. La note représentée ci-dessous, par exemple, est jouée légèrement après le premier temps de la mesure.

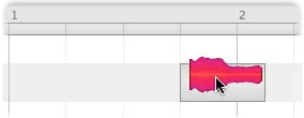

Si, alors que la grille est active, cette note est déplacée sur le second temps, là aussi elle sera jouée légèrement après le temps – le décalage est identique dans les deux cas.

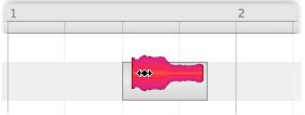

Même si la grille est active, vous pouvez toujours ajuster la position d'une note (ou d'une sélection de notes) indépendamment de la grille en tenant enfoncée la touche [Alt] pendant le déplacement.

#### **Voir aussi**

- *Correction du timing avec la macro*
- *Définition de la grille de hauteur, de la gamme et de la hauteur de référence*

# **Définition de la grille de hauteur, de la gamme et de la hauteur de référence**

**Dans cette visite guidée, vous apprendrez comment activer et désactiver la grille de hauteur lors du déplacement des notes et comment utiliser une gamme comme grille.** 

Quand une gamme est sélectionnée alors que vous déplacez des notes, ces dernières ne peuvent se placer que sur les degrés appartenant à cette gamme.

- *Quand vous déplacez les notes verticalement, il peut ne pas y avoir de magnétisme (pas de grille), ou au contraire un magnétisme de demi-ton ou de gamme (grille active)*
- *Pour définir un magnétisme de gamme, la tonalité doit d'abord être sélectionnée, puis le mode de la gamme*
- *Si vous gardez la touche [Alt] pressée pendant que vous déplacez des notes, la grille n'a pas d'effet*
- *Vous pouvez changer la fréquence de la hauteur de référence ou "diapason" (la) ; le nouveau réglage peut servir par défaut aux nouveaux documents*

# **Réglage de la grille de hauteur**

Cliquez à l'intersection de la règle temporelle et de la règle de hauteur pour ouvrir un menu contextuel d'options de grille. Vous pouvez ouvrir le même menu d'un clic droit sur la règle temporelle.

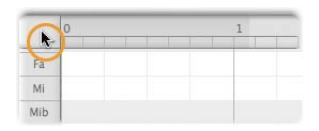

Si vous sélectionnez "Pas de magnétisme" dans le menu Grille de hauteur, vous pouvez librement changer la hauteur des notes. Quand la grille de hauteur est inactive, il n'y a pas de lignes séparant les notes dans la règle de hauteur.

**R és**

**u mé**

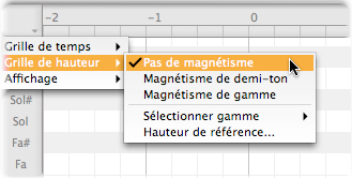

Si vous sélectionnez "Magnétisme de demi-ton", les notes sont "aimantées" par le demi-ton le plus proche quand on les déplace. Le décalage (s'il y en a un) existant entre la hauteur de la note et le demi-ton le plus proche restera le même après déplacement au nouvel emplacement ; en d'autres termes, la note restera identiquement trop haute ou trop basse. Quand la grille par demi-ton est active, des lignes apparaissent dans la règle de hauteur entre toutes les notes de la gamme chromatique.

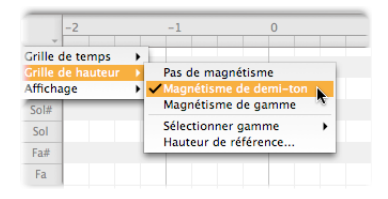

En ce qui concerne la hauteur "correcte" : la hauteur des notes fluctue souvent, aussi leur position est-elle basée sur une hauteur moyenne pour la totalité de la note, que Melodyne essential doit calculer. Si la hauteur d'un son oscille légèrement, il ne peut pas être garanti qu'il "sonnera bien" à la nouvelle hauteur après calage exact sur le demi-ton le plus proche – notamment parce que la "hauteur correcte" n'est pas une valeur absolue mais dépend à chaque instant du contexte musical. Quand vous éditez l'intonation (la hauteur), faites plutôt confiance à vos oreilles qu'à vos yeux ; le fait qu'une goutte semble impeccablement positionnée ne signifie pas invariablement que le son qu'elle représente soit parfaitement juste.

#### **Sélection d'une gamme**

À titre d'alternative aux demi-tons, vous pouvez donner toute une variété de gammes comme modèle à la grille. Une gamme est ici un sous-ensemble des douze notes qui constituent une octave ; les options comprennent les gammes majeure et mineure ainsi que des variantes plus ésotériques. Les notes n'appartenant pas à la gamme sélectionnée ne font pas partie de la grille ; et les gouttes ne seront pas aimantées par elles durant la quantification. Pour choisir la gamme, sélectionnez d'abord la tonalité (la "tonique") dans le sous-menu Grille de hauteur >

Sélectionner gamme, puis la gamme elle-même (ou mode). Quand une grille de hauteur à base de gamme est activée, les notes non incluses dans la gamme sont grisées dans la règle de hauteur et une ligne épaisse apparaît à chaque octave sous la tonique.

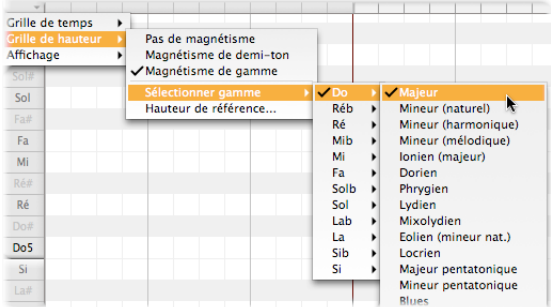

Vous pouvez ensuite librement alterner entre "Pas de magnétisme", "Magnétisme de demi-ton" et "Magnétisme de gamme" dans le menu Grille de hauteur sans perdre pour autant votre sélection de gamme.

Si vous double-cliquez à présent sur une goutte (ou sur une sélection de gouttes) avec l'outil Hauteur, le ou les sons qu'elles représentent se calent sur le plus proche degré de la gamme sélectionnée.

Si vous maintenez enfoncée la touche [Alt] pendant que vous déplacez une ou plusieurs notes vers le haut ou le bas dans l'axe de la hauteur, vous pouvez les positionner sans contraintes ; en d'autre termes, la grille de hauteur, même si elle est active, n'a alors pas d'effet.

#### **Sélection d'une hauteur de référence**

Si, au lieu du diapason de concert (*la* = 440 Hz), vous voulez adopter une autre valeur et que la règle de hauteur monte ou descende en conséquence, sélectionnez "Hauteur de référence" dans le menu Grille de hauteur.

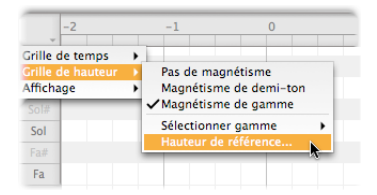

Une petite fenêtre s'ouvre pour que vous puissiez changer la fréquence du *la* du diapason. Ici, votre réglage ne s'applique qu'aux passages transférés à l'occurrence actuelle de Melodyne essential. Vous pouvez toutefois faire de cette valeur le nouveau réglage par défaut (auquel cas la "Hauteur de référence" des Préférences changera automatiquement)

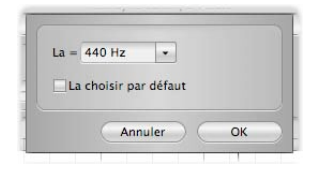

Le menu déroulant de la fenêtre Hauteur de référence peut contenir plusieurs suggestions parmi lesquelles vous pouvez choisir un nouveau diapason ; sinon, vous pouvez saisir la valeur de votre choix. Les fréquences que Melodyne essential vous propose sont basées sur son analyse antérieure des données audio. Si par exemple vous avez transféré dans Melodyne essential l'enregistrement d'un instrument accordé légèrement plus bas que la normale, Melodyne essential en tiendra compte pour l'analyse des données, et vous trouverez dans le menu déroulant en ouvrant cette fenêtre une option vous attendant avec une nouvelle valeur pour le *la* du diapason, basée sur cette analyse. Si vous sélectionnez maintenant cette valeur, toute la règle bouge, et la grille correspond plus précisément aux notes réellement jouées par l'instrument. Si au contraire vous choisissez de rester au diapason de concert (*la* = 440 Hz), toutes les gouttes seront légèrement décollées des lignes de la grille – ce à quoi vous pouvez rapidement remédier avec la macro de correction d'intonation (hauteur), si vous désirez à posteriori accorder l'instrument sur le diapason de concert.

Si vous cochez l'option "Choisir cette valeur par défaut", la hauteur de référence sélectionnée sera automatiquement adoptée par les autres occurrences de Melodyne essential. C'est l'option la plus efficace si, par exemple, vous travaillez régulièrement avec des instruments accordés légèrement plus haut que le diapason de concert (par ex. *la* = 442 Hz). En adoptant cette valeur comme diapason par défaut, vous vous éviterez d'avoir chaque fois à redéfinir la hauteur de référence à la main. Naturellement, vous pouvez changer le réglage par défaut à tout moment, de là ou depuis l'onglet Réglages du tableau des Préférences.

Réglage de la grille de temps et de la grille de hauteur

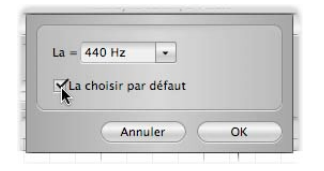

Fermez la fenêtre Hauteur de référence avec "OK" pour confirmer les changements que vous avez faits ou avec "Annuler" pour ne pas en tenir compte.

#### **Voir aussi**

- *Correction de l'intonation avec la macro*
- *Sélection de la grille de temps*

# **Sélection de notes**

**Dans cette visite guidée, vous apprendrez les techniques que vous pouvez utiliser pour sélectionner des notes dans Melodyne essential avant de les éditer.**

- *Les techniques de sélection standard, comme le clic, le double-clic et l'encadrement par le curseur peuvent servir à la sélection et à la désélection des notes*
- *Pressez [Shift] quand vous cliquez sur une note puis déplacez le curseur pour une sélection de type "serpent"*
- *Sélectionnez les notes en cliquant ou en tirant dans la règle de hauteur ; double-cliquer ici sélectionne la même note sur toutes les octaves*
- *Utilisez la touche [Shift] dans la règle de hauteur pour ajouter ou supprimer des notes dans la sélection*
- *Le menu Édition contient l'habituelle commande Tout sélectionner*

#### **Techniques de sélection standard**

Cliquez sur une note dans la zone d'édition pour la sélectionner. Les notes sélectionnées ont une coloration plus intense.

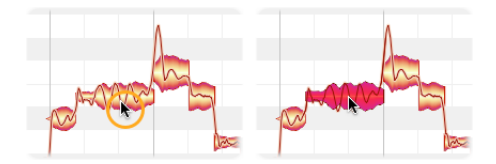

[Shift]-cliquez sur des notes supplémentaires pour les ajouter à la sélection.

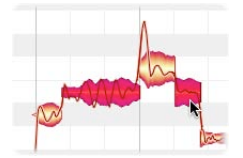

[Shift]-cliquez sur une note sélectionnée pour l'enlever de la sélection.

Une autre façon de sélectionner plusieurs gouttes est de les prendre au "lasso" en cliquant sur le fond de la zone d'édition à un coin de la sélection désirée puis de tirer le pointeur en diagonale jusqu'au coin opposé d'un rectangle englobant la sélection désirée. Cela s'appelle encadrer la sélection ou la prendre au lasso.

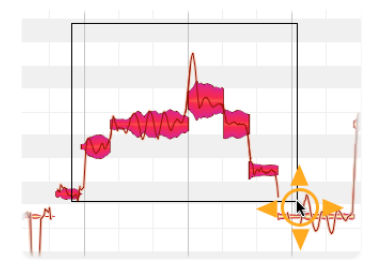

# **Sélection de type "serpent"**

Si vous pressez la touche [Shift], cliquez sur une note puis éloignez le curseur de la souris, le mode de sélection de type "serpent" de Melodyne essential est activé. Vous pouvez alors ajouter des notes à la sélection en les "peignant" avec le serpent.

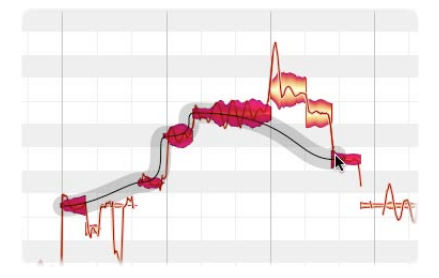

Si vous ramenez la souris (et donc le serpent) en arrière, vous retirez de la sélection les notes précédemment "peintes".

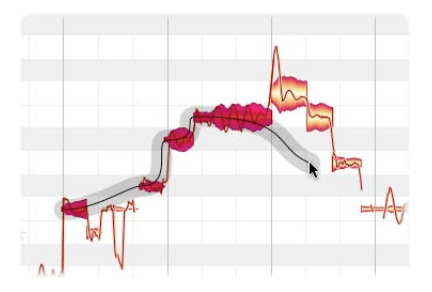

#### **Sélection à l'aide de la règle de hauteur**

Cliquez sur une note dans la règle de hauteur pour sélectionner les notes ayant la hauteur correspondante.

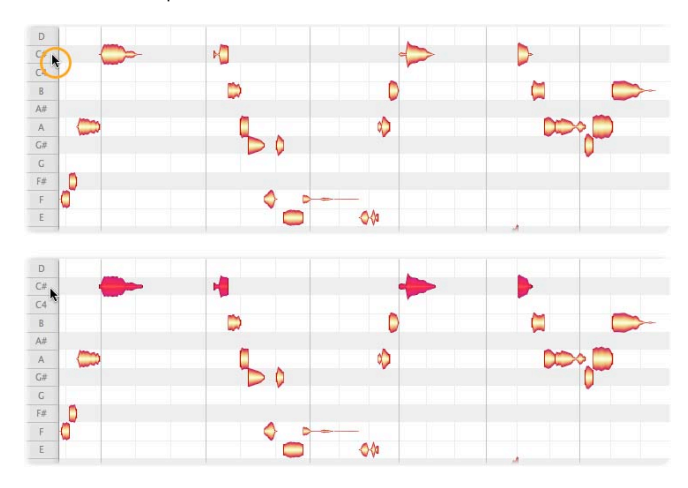

Si le mode cyclique est activé, la sélection ne concerne que les notes appartenant à la plage du cycle, celle lue en boucle.

Par [Shift]-clic sur d'autres notes dans la règle de hauteur, vous pouvez ajouter ces notes à la sélection et ensuite les retirer de la même façon.

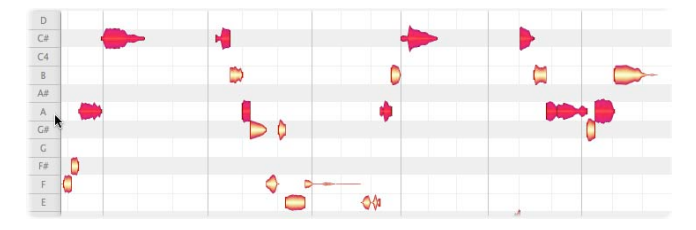

Si vous double-cliquez, par opposition à un simple clic, sur une note dans la règle de hauteur, vous sélectionnez la même note dans toutes les octaves plutôt que de vous limiter à cette seule hauteur.

Cliquez et tirez dans la règle de hauteur pour sélectionner une plage de notes.

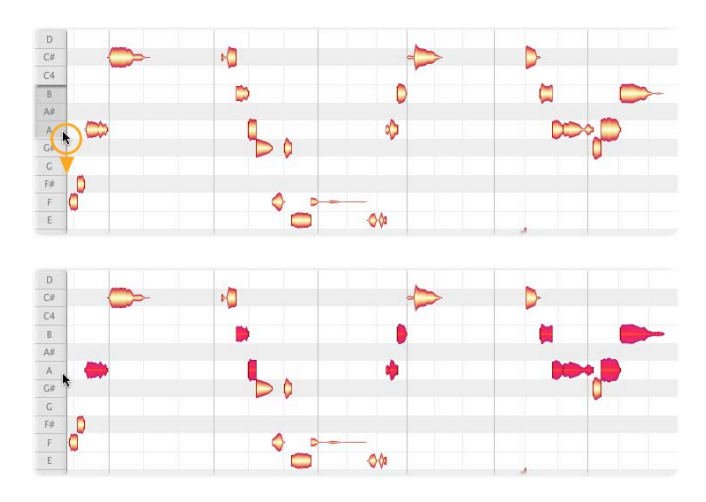

En utilisant la touche [Shift] dans la règle de hauteur, vous pouvez retirer de la sélection une plage de notes ou des notes individuelles. Là aussi, si un cycle est activé, seules les notes appartenant à la plage du cycle seront sélectionnées.

#### **Voir aussi**

- *Travail avec l'outil principal*
- *Correction de l'intonation avec la macro*
- *Copie de notes*

# **Copie de notes**

**Dans cette visite guidée, vous apprendrez comment utiliser le jeu de commandes de Melodyne essential pour copier et coller des notes.**

- *Quand on colle des notes, il existe une distinction entre insertion et remplacement, distinction qui survient selon que des notes sont ou non sélectionnées au moment du collage*
- *En cas d'insertion avec la grille de temps active, les notes collées commenceront sur la noire la plus proche du curseur de lecture, et le décalage d'origine par rapport à la noire sera préservé, de même que la longueur des notes copiées*
- *En cas d'insertion avec la grille de temps inactive (ou active mais réglée sur Secondes), les notes collées commenceront à l'emplacement du curseur de lecture, leur longueur restant aussi inchangée*
- *En cas de remplacement, il existe une distinction entre notes adjacentes et non adjacentes, bien que dans les deux cas les "notes cibles" sélectionnées soient supprimées*
- *Si la sélection source et la sélection cible sont toutes deux constituées de notes adjacentes, la sélection source, après collage, sera étirée ou resserrée pour avoir la même longueur que la sélection cible – à moins que cela n'implique un étirement ou resserrement temporel excessif, auquel cas le collage est invalidé et la commande grisée. La commande Coller est de même indisponible si les notes cibles comprennent une multi-sélection discontinue dans le temps*
- *Dans le cas de notes non adjacentes, la sélection cible est supprimée ; si au moment du collage la grille est inactive ou réglée sur Secondes, le début de la sélection source après collage coïncidera exactement avec le curseur de lecture et les longueurs des notes resteront inchangées. Si la grille de temps*  est active et si le tempo de la destination diffère de celui de la source, la *longueur des données est ajustée à la grille à la destination pour assurer que chacune des notes copiées soit assignée au bon temps*

#### **Insertion d'une note**

Commençons par copier une simple note : sélectionnez une note puis "Copier" dans le menu Édition ou dans le menu contextuel.

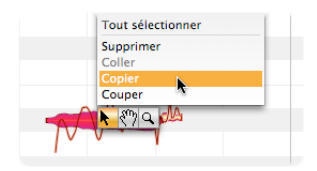

Amenez le curseur de lecture sur l'emplacement de destination en cliquant/tirant dans la règle des mesures.

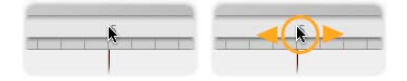

Sélectionnez "Coller" dans le menu Édition ou dans le menu contextuel. Si la grille de temps est active, la note est insérée sur la noire la plus proche du curseur de lecture. Si la note d'origine était légèrement décalée de la noire la plus proche, ce décalage est préservé. La longueur de la note reste inchangée.

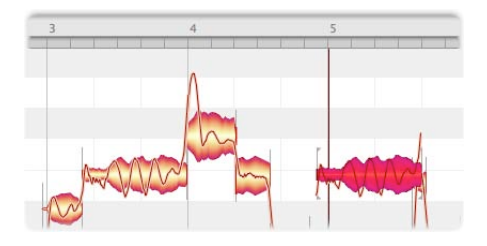

Si par contre la grille de temps est désactivée ou réglée sur Secondes, le début de la note sera parfaitement aligné avec le curseur de lecture. À nouveau, la longueur de la note reste inchangée.

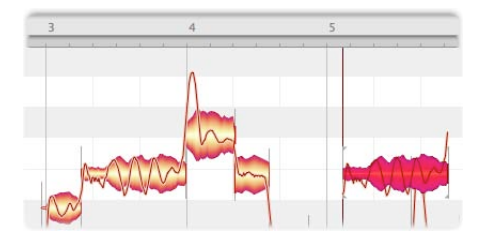

# **Remplacement d'une note**

Si après copie d'une note vous sélectionnez une autre note avant de coller, cette dernière note sélectionnée sera remplacée. Dans le contexte de notes adjacentes, la note collée sera étirée ou resserrée dans le temps de façon à ce que sa longueur soit la même que celle de la note qu'elle remplace. La note collée conserve toutefois sa hauteur d'origine. Ici, par exemple, si vous aviez copié la note sélectionnée, puis sélectionné une seconde note…

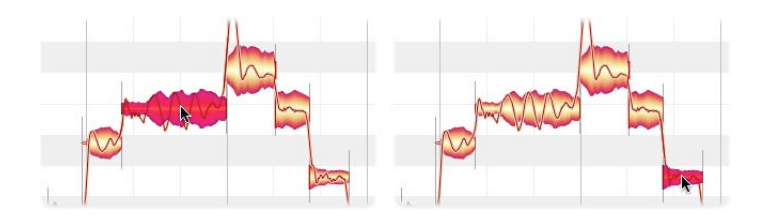

… et enfin collé, la seconde note disparaîtrait. La note copiée occuperait le même espace dans le temps, commençant au même instant et ayant la même durée, mais serait produite à la hauteur qu'elle avait auparavant. Bien sûr, vous pourrez par la suite tirer la nouvelle note sur la hauteur de votre choix, y compris celle de la note remplacée. Quand vous remplacez des notes de cette façon, les réglages de la grille de temps n'interviennent pas.

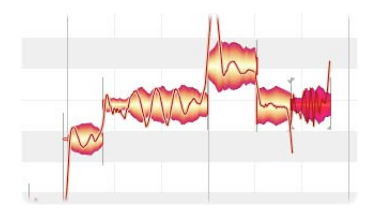

#### **Copie et collage de plusieurs notes**

Si plusieurs notes sont copiées et collées simultanément, les règles suivantes s'appliquent : si nous commençons avec ces notes et les copions…

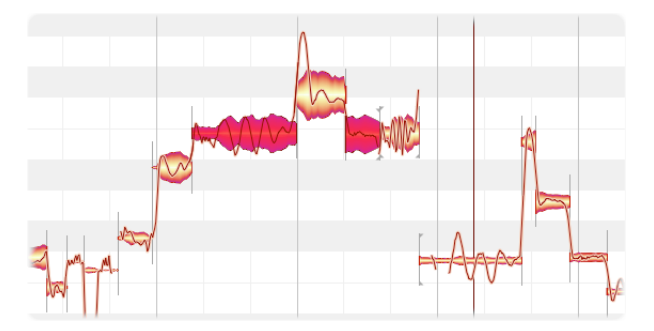

… si au collage aucune autre note n'est sélectionnée et si la grille de temps est active, les deux notes (comme déjà vu précédemment pour une note individuelle) seront insérées aux positions partant de la ligne de grille correspondant à la noire la plus proche du curseur de lecture. La longueur des notes restera inchangée ; le décalage existant avec la noire sera conservé et le résultat ressemblera à ceci :

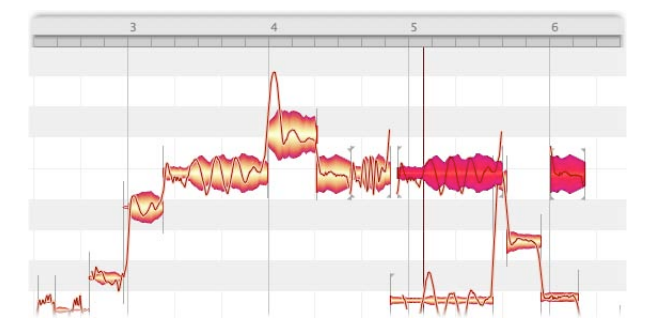

Si la grille de temps n'est pas active ou est réglée sur Secondes, le début de la première note collée coïncidera exactement avec le curseur de lecture. À nouveau, la longueur d'origine des notes sera préservée :

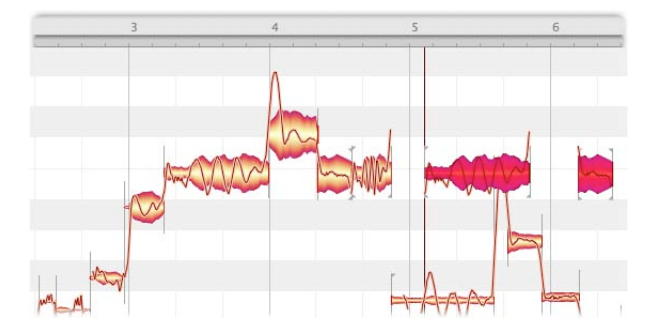

Si vous sélectionnez une autre note avant de coller, elle sera supprimée par le collage et les notes collées seront étirées ou resserrées pour remplir l'espace qu'elle aura laissé. Là encore, la hauteur des notes copiées sera conservée.

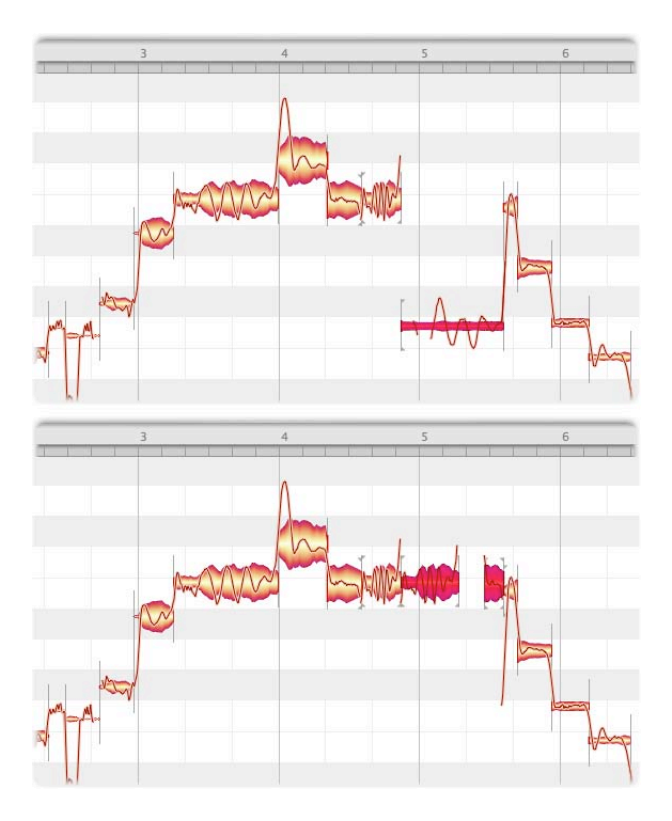

Si plusieurs notes adjacentes sont sélectionnées avant de coller, elle seront supprimées de la même façon, et les notes collées seront étirées ou resserrées pour occuper le même intervalle de temps que la sélection remplacée. Si par exemple les notes ci-dessous sont sélectionnées :

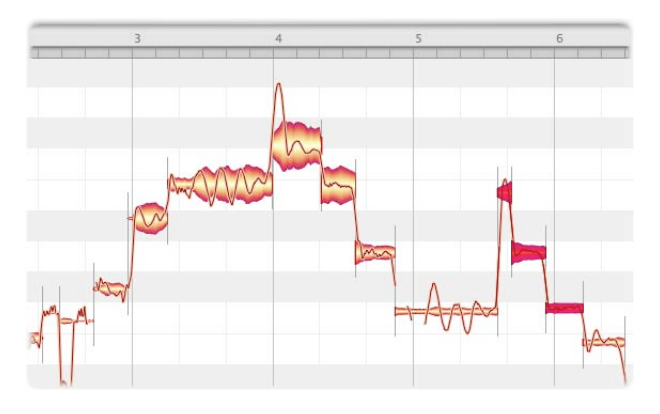

… le résultat après collage ressemblera à ceci :

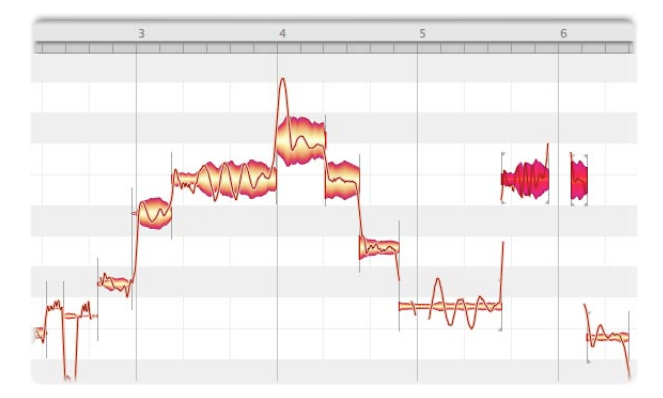

# **Voir aussi**

- *Sélection de notes*
- *Sélection de la grille de temps*
- *Travail avec l'outil principal*
## **Correction de l'intonation avec la macro**

**Dans cette visite guidée, vous apprendrez comment vous pouvez corriger des fausses notes ou une fluctuation de hauteur indésirable rapidement et facilement avec la macro de correction d'intonation.**

- *La macro de correction d'intonation n'affecte que les notes sélectionnées à moins qu'aucun note ne soit sélectionnée, auquel cas toutes sont affectées par défaut.*
- **R és u mé**
- *Les effets de la macro peuvent être étendus aux notes déjà éditées manuellement ou au contraire les éviter – selon ce que vous préférez*
- *Vous pouvez régler la correction de hauteur centrale et la correction de dérive de hauteur durant la lecture et indépendamment l'une de l'autre.*
- *Quittez la session macro avec "OK" pour préserver ses résultats ou avec "Annuler" pour restaurer les hauteurs antérieures des notes*
- *La fonction Annuler a le même effet une fois la fenêtre fermée, si vous avez par inadvertance cliqué sur "OK" et non sur "Annuler"*

## **La procédure**

Sélectionnez les notes que vous voulez éditer. Si aucune note n'est sélectionnée, la macro-édition affectera par défaut toutes les notes.

Pour ouvrir la macro de correction d'intonation, cliquez sur le bouton Corriger intonation dans le coin supérieur droit de la fenêtre.

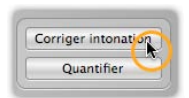

Ici, avec le curseur du haut, vous pouvez déplacer la hauteur centrale de la ou des notes sélectionnées n'importe où de 0% à 100% plus près du demi-ton le plus proche. Un mot d'avertissement toutefois : la hauteur des notes fluctue souvent, aussi leur position est-elle basée sur une hauteur moyenne que Melodyne essential doit calculer. Cette moyenne de la hauteur, ou "hauteur centrale", forme la base de la correction d'intonation. Si la hauteur d'un son oscille légèrement, il ne peut pas être garanti qu'après avoir appliqué une correction de 100%, la note

"sonnera bien" à la nouvelle hauteur – notamment parce que la "hauteur correcte" dépend à chaque instant du contexte musical. Quand vous éditez l'intonation (la hauteur), faites plutôt confiance à vos oreilles qu'au fait que la note semble ou non calée sur la bonne hauteur.

Le principe des processus mis en œuvre est le même, que l'intonation soit corrigée automatiquement avec la macro Corriger intonation ou à la main avec l'outil principal.

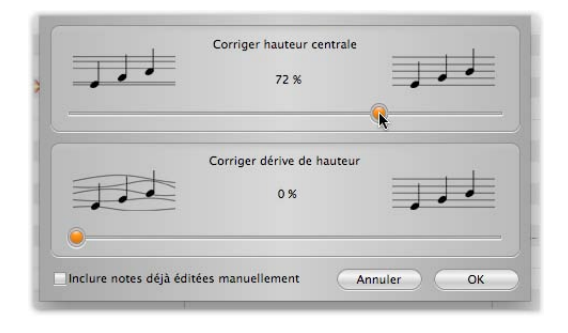

Avec le curseur du bas, vous pouvez progressivement réduire la dérive de hauteur dont souffrent les notes en question. Par "dérive de hauteur", nous entendons la lente fluctuation de hauteur caractéristique d'une technique médiocre. Les fluctuations de hauteur plus rapides, comme la modulation de hauteur ou vibrato, restent intactes.

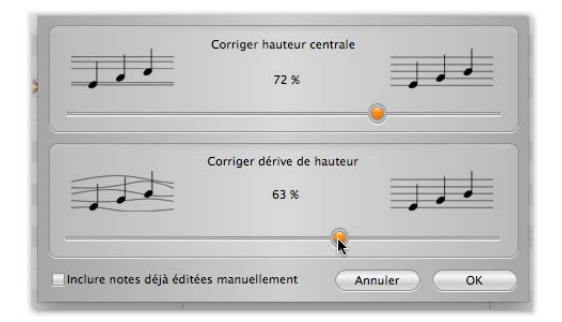

Vous pouvez modifier les deux paramètres d'intonation en temps réel pendant la lecture audio ; et ainsi entendre, mais aussi voir (par le mouvement des gouttes dans la zone d'édition), l'effet des différents réglages.

Si vous avez déjà affiné la hauteur des notes à l'aide de l'outil Hauteur, Melodyne essential considère que vous êtes satisfait des résultats ; cela signifie que, par défaut, si vous ouvrez maintenant la macro de correction d'intonation sans avoir sélectionné de notes et commencez à faire des changements, toutes les notes seront affectées sauf celles-ci. Par défaut, les notes qui ont été accordées manuellement ne sont pas affectées par la macro. Si vous désirez que la hauteur de ces notes soit aussi affectée par la macro, cochez "Inclure notes déjà éditées manuellement". Cette option est bien sûr grisée, car sans intérêt, si aucune édition manuelle d'intonation n'a encore été accomplie.

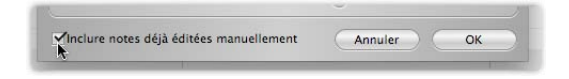

Quittez la macro avec "OK" pour conserver vos changements ou avec "Annuler" pour ne pas les prendre en compte. Naturellement, le fait que vous ayez utilisé la macro de correction d'intonation n'exclut en aucune façon d'affiner par la suite la hauteur des notes à la main.

Si vous sélectionnez une note ayant déjà été éditée par la macro puis ouvrez à nouveau la macro, les réglages qui lui ont été préalablement appliqués sont affichés; en d'autres termes, la macro se rappelle des paramètres précédemment appliqués à chaque note. Si la sélection actuelle comprend des notes auxquelles des réglages différents ont été appliqués, une valeur moyenne sera affichée pour chaque paramètre.

Même après avoir quitté la macro avec "OK", vous pouvez toujours inverser ses effets en utilisant la fonction Annuler.

- *Sélection de notes*
- *Définition de la grille de hauteur, de la gamme et de la hauteur de référence*

## **Correction du timing avec la macro**

**Dans cette visite guidée, vous apprendrez comment travailler avec la macro de quantification temporelle, afin de corriger rapidement et facilement la mise en place ou "timing" des notes.**

- *La macro de quantification temporelle n'affecte que les notes sélectionnées – à moins qu'aucun note ne soit sélectionnée, auquel cas toutes sont affectées par défaut.*
- *Vous pouvez essayer différentes références de groove et différents réglages du curseur de rigueur durant la lecture*
- *Les effets de la macro peuvent être étendus aux notes déjà éditées manuellement ou au contraire les éviter – selon ce que vous préférez*
- *Quittez la session macro avec "OK" pour préserver ses résultats ou avec "Annuler" pour restaurer les positions antérieures des notes*
- *La fonction Annuler a le même effet une fois la fenêtre fermée, si vous avez par inadvertance cliqué sur "OK" et non sur "Annuler"*

## **Correction du timing : quoi et où**

Avant d'examiner le fonctionnement de la macro de quantification temporelle, nous devons clarifier quelques concepts et rapports de base. Pour mieux les comprendre, commençons par cocher l'option "Afficher notes suggérées" dans le menu Affichage.

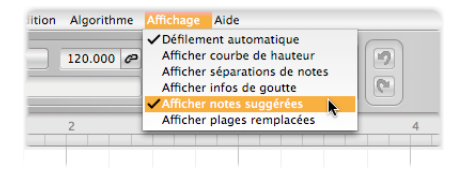

De petits cadres gris apparaissent autour des notes.

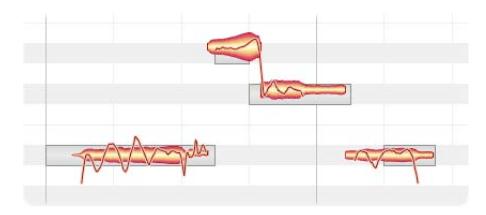

**Rés**

**u mé**

Quand il analyse la première fois les données, Melodyne essential calcule pour chaque note le temps de la mesure auquel elle est assignée. Cela est indiqué par le début du conteneur gris. Comme vous pouvez le voir, le début du cadre coïncide toujours exactement avec une ligne de grille. Si vous quantifiez maintenant les notes, le point de départ de chaque note se cale sur le début de son cadre gris. C'est le principe fondamental de la quantification dans Melodyne essential.

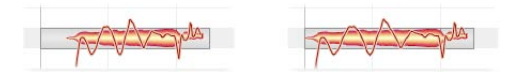

Il est toutefois important de comprendre que ce qui est considéré comme le "point de départ" d'une note n'est pas nécessairement et exactement l'extrémité gauche de la goutte que vous voyez à l'écran. Pensez par exemple à un cuivre, dont chaque son réel est souvent précédé d'une certaine quantité de bruit de souffle. Certes ce bruit appartient à la note, mais du point de vue du timing, ce qui est intéressant, c'est le moment où le son fleurit vraiment et où la hauteur devient identifiable ; c'est le moment essentiel pour le timing, donc c'est lui que Melodyne essential considère comme le point de départ.

#### **Emploi de la macro de quantification temporelle**

Sélectionnez les notes que vous voulez éditer. Si aucune note n'est sélectionnée, la macro-édition affectera par défaut toutes les notes.

Pour ouvrir la macro de quantification temporelle, cliquez sur le bouton Quantifier dans le coin supérieur droit de la fenêtre.

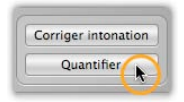

D'abord, la référence de groove gérant la correction temporelle (s'il y en a une) doit être sélectionnée.

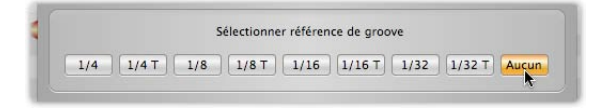

Si l'option «Aucune» est sélectionnée, l'objectif (ou destination ultime) de toute quantification sera le bord gauche du cadre gris, comme déjà décrit. Celui-ci

est invariablement aligné avec la ligne de grille qui représente le temps auquel Melodyne essential a assigné la note lors de son analyse (globalement, le système fonctionne très bien ; mais il peut arriver que Melodyne essential se trompe et qu'après quantification vous ayez à déplacer manuellement la note sur le temps précédent ou suivant). En d'autres termes, en sélectionnant «Aucune», vous demandez à la macro de quantification temporelle de déplacer les notes sur (ou vers) les temps auxquels elles ont été assignées par Melodyne essential en se basant sur sa propre analyse des données.

«Aucune» n'est bien sûr pas la seule option, ce qui explique la présence d'autres boutons sur sa gauche. Si vous sélectionnez «1/4» comme référence de groove, pour donner un exemple, les cadres gris se déplaceront sur la noire la plus proche qui deviendra alors la destination ultime de toute quantification. La quantification est intelligente : des phrases cohérentes constituées de courtes notes restent unies et se déplacent en bloc dans la direction de la noire. Donc Melodyne ne déplace pas mécaniquement toutes les notes sur les lignes de la grille pendant la quantification mais y amène plutôt les points d'accentuation rythmique de vos données.

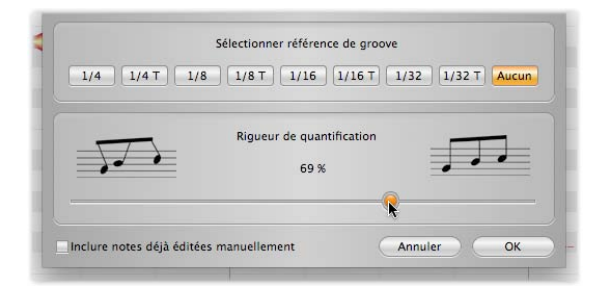

Le curseur Rigueur de quantification détermine le pourcentage de la distance vers cette destination ultime que parcourrons les notes suite à la quantification. Si vous sélectionnez par exemple 0%, elles ne bougerons pas ; à 50% elles feront la moitié de la distance ; et à 100%, elles feront toute la distance, terminant ainsi précisément sur le temps. Vous pouvez modifier à la fois la référence de groove et la rigueur de quantification en temps réel pendant que l'audio est lu ; et ainsi entendre, mais aussi voir (par le mouvement des gouttes dans la zone d'édition), l'effet des différents réglages.

Veuillez noter que le fonctionnement de la macro de correction temporelle est différent, et plus musical, que celui de la quantification généralement offerte par les séquenceurs MIDI. Plutôt que de simplement recaler toutes les notes sur la grille sélectionnée, elle édite les points d'accentuation rythmique des notes sélectionnées. Si, par exemple, vous prenez un passage contenant des successions de doubles-croches et le quantifiez à la noire, le début de chaque succession de doubles-croches sera recalé sur la noire la plus proche. Par contre, le timing des doubles-croches suivantes dans la séquence restera intact. Si vous désirez ensuite rigidifier le timing dans les séquences elles-mêmes, vous pouvez le faire grâce à un second passage, cette fois en employant les doubles-croches comme facteur de quantification.

Essayez les diverses possibilités ; mais quand vous ajustez le timing de vos données audio, fiez-vous toujours à vos oreilles plutôt qu'à vos yeux. Le timing peut avoir l'air correct sans l'être pour autant. En plus, cela n'est pas toujours musicalement intéressant ni désirable que les notes soient strictement calées sur la grille de temps, car le résultat sonore risque de manquer de vie. Plus encore, Melodyne essential, lors de l'assignation des notes sur les temps qui leur sont "suggérés", peut se tromper au détriment de la quantification qui suit. Aussi ne considérez les positions de notes après quantification que comme une suggestion et pas une vérité gravée dans la pierre. N'ayez pas peur de les retoucher, de les tirer et de les repousser jusqu'à l'obtention d'un résultat au son parfait (plutôt que n'en ayant que l'aspect).

Si vous avez déjà affiné la position des notes à l'aide de l'outil Timing, Melodyne essential considère que vous êtes satisfait des résultats ; cela signifie que, par défaut, si vous ouvrez maintenant la macro de quantification temporelle sans avoir sélectionné de notes et commencez à faire des changements, toutes les notes seront affectées sauf celles-ci. Si vous désirez que la position de ces notes soit aussi affectée par la macro, cochez "Inclure notes déjà éditées manuellement". Cette option est bien sûr grisée, car sans intérêt, si aucune édition manuelle de la position des notes n'a encore été accomplie.

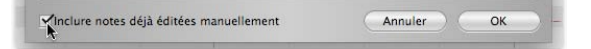

Quittez la macro avec "OK" pour conserver vos changements ou avec "Annuler" pour ne pas les prendre en compte. Naturellement, le fait que vous ayez utilisé la macro de quantification temporelle n'exclut en aucune façon de déplacer par la suite les notes à la main.

Si vous sélectionnez une note ayant déjà été éditée par la macro puis ouvrez à nouveau la macro, les réglages qui lui ont été préalablement appliqués sont affichés ; en d'autres termes, la macro se rappelle des paramètres précédemment appliqués à chaque note. Si la sélection actuelle comprend des notes auxquelles des réglages différents ont été appliqués, une valeur moyenne sera affichée pour chaque paramètre.

Même après avoir quitté la macro avec "OK", vous pouvez toujours inverser ses effets en utilisant la fonction Annuler.

- *Sélection de notes*
- *Sélection de la grille de temps*

## **Travail avec l'outil principal**

## **Dans cette visite guidée, vous apprendrez comment travailler avec l'outil principal de Melodyne essential.**

L'outil principal est dépendant du contexte et exerce donc différentes fonctions selon sa position par rapport à la goutte. Les deux outils situés à côté de l'outil principal, la main et la loupe, servent respectivement à faire défiler et à zoomer dans l'affichage et n'ont pas de fonctions d'édition.

- *Pour déplacer horizontalement ou verticalement la totalité d'une note, positionnez l'outil principal vers le centre de la goutte et tirez cette dernière*
- *Si vous voulez temporairement désactiver la grille de hauteur ou de temps, maintenez la touche [Alt] enfoncée pendant que vous faites cela*
- *Si vous tirez sur les extrémités gauche ou droite d'une goutte, vous ne déplacerez que le début ou la fin de la note qu'elle représente*
- *En déplaçant l'outil principal sur la portion supérieure d'une note, vous pouvez créer une nouvelle séparation de notes ou en supprimer une existante avec un double-clic, ou sinon tirer une séparation de notes existante vers la gauche ou la droite*
- *Pour casser le lien entre deux notes adjacentes, vous pouvez temporairement les éloigner l'une de l'autre*

## **Modification de la hauteur et du timing**

Sélectionnez l'outil principal dans la barre d'outils. Vous trouverez cette dernière sous le menu Aide ou dans le menu contextuel qui s'ouvre d'un clic droit dans la zone d'édition.

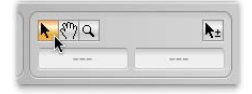

Avec l'outil principal, amenez le curseur flèche sur un point proche du centre d'une goutte, pressez et tenez le bouton de la souris enfoncé pendant que vous tirez vers le haut ou le bas (pour modifier sa hauteur) ou vers la gauche ou la droite (pour l'avancer ou la reculer dans le temps). C'est le mouvement initial (vertical ou horizontal) qui détermine si c'est la hauteur ou le timing de la note qui est modifié. Afin de pouvoir changer d'axe, vous devez d'abord relâcher la note. Si vous

tenez enfoncée la touche [Alt] pendant que vous tirez la note, la grille de temps et la grille de hauteur, même si elles sont actives, seront temporairement ignorées, vous permettant de positionner la note exactement là où vous la voulez.

Quand vous tirez une note vers le haut ou le bas, vous entendez le son «figé» de la note à l'endroit où vous avez cliqué. Si, pendant que vous tirez, vous déplacez la souris vers la droite ou la gauche, vous pouvez faire passer d'autres parties de la note sous le microscope acoustique.

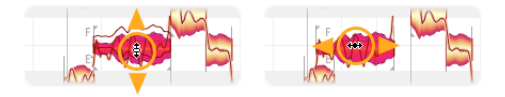

## **Modification de la longueur des notes**

Dans le menu Affichage, cochez l'option "Afficher infos de goutte". Zoomez sur quelques gouttes individuelles pour que vous puissiez les étudier de plus près. Maintenant, quand vous amenez le pointeur de la souris sur une goutte, de fines lignes apparaissent pour matérialiser les zones dans lesquelles l'outil principal a des fonctions particulières. Dans un but illustratif, les lignes ont été ici dessinées plus épaisses que dans le programme lui-même. Vous connaissez déjà la zone centrale. Les régions antérieure, postérieure et supérieure de la goutte sont différentes. Quand vous amenez le pointeur de la souris d'une de ces régions à une autre, son apparence change pour émuler l'outil spécialisé le plus approprié à cette zone – adoptant par là-même ses fonctions.

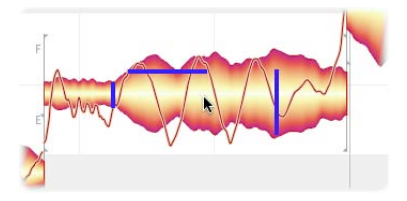

Tirez la partie avant de la note vers la droite ou la gauche. Tenez enfoncée la touche [Alt] pendant que vous le faites pour positionner la note plus finement que ne le permet la grille de temps (si elle est active). À présent, seul le début des notes bouge ; la fin reste ancrée, aussi la note est-elle étirée ou compressée.

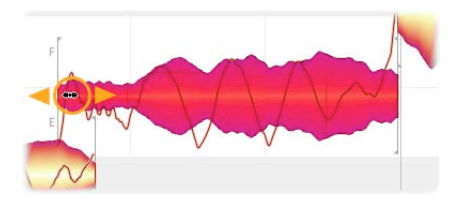

De la même façon, vous pouvez ne déplacer que la partie la plus à droite d'une goutte (correspondant à la fin de la note).

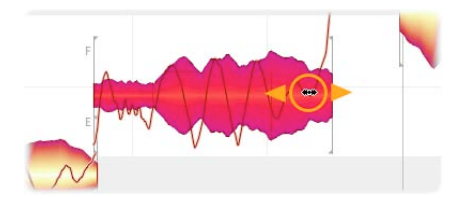

Remarquez que quand vous déplacez le début ou la fin d'une note de cette façon, la note précédente ou suivante, si elle est adjacente, est soit étirée soit compressée avec une ampleur correspondante afin d'éviter que les deux notes ne se chevauchent ou au contraire qu'un blanc (silence) ne se crée entre elles. Cela arrive même si une transition de hauteur entre les deux notes a été détectée.

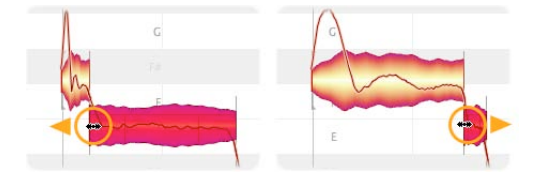

Vous pouvez désactiver cette transition de hauteur et, avec elle, l'interdépendance mutuelle des deux notes simplement en les écartant l'une de l'autre, c'est-à-dire en tirant l'une d'elles jusqu'à un nouvel emplacement. Un crochet apparaît alors au point de rupture ; cela indique que les deux notes sont maintenant totalement indépendantes. Vous pouvez tirer des notes ayant été "séparées" (ou copiées) jusqu'à des positions entraînant un chevauchement, créant ainsi une polyphonie.

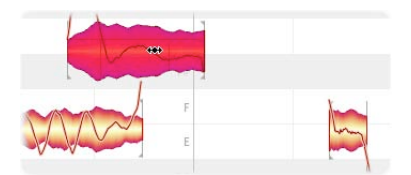

## **Édition des séparations de notes**

Si vous amenez le pointeur de la souris sur la partie supérieure d'une note (au dessus de la ligne horizontale), l'outil principal adopte l'apparence et et émule les fonctions de l'outil Séparation de notes. Si vous double-cliquez maintenant, vous pouvez créer une séparation de notes – c'est-à-dire scinder la note en deux.

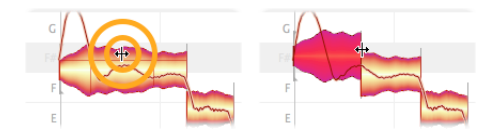

Ne soyez pas surpris si les deux notes obtenues n'ont plus la même hauteur : une nouvelle hauteur centrale est en effet calculée pour chacune des notes nouvellement créées et elle peut différer de la hauteur centrale qu'elles avaient en commun quand elles ne faisaient qu'une seule note. Dans de tels cas, chacune bouge donc jusqu'à une nouvelle position verticale basée sur sa hauteur centrale nouvellement calculée.

Avec l'outil Séparation de notes, vous pouvez déplacer horizontalement une séparation de notes existante.

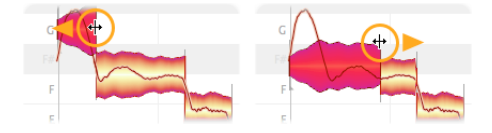

Vous pouvez double-cliquer sur une séparation de notes pour la supprimer.

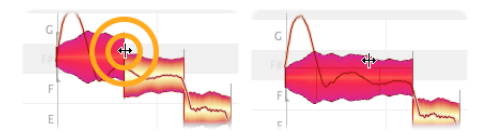

- *Sélection de notes*
- *Sélection de la grille de temps*
- *Définition de la grille de hauteur, de la gamme et de la hauteur de référence*
- *Copie de notes*

# **Ajustement aux variations de tempo**

**Dans cette visite guidée, vous apprendrez comment gérer des variations de tempo dans le projet de votre logiciel hôte.**

Normalement, Melodyne essential reste parfaitement calé sur votre logiciel hôte et les règles de mesure ainsi que l'affichage du tempo sont les mêmes dans votre logiciel hôte et dans le Plugin. Bien entendu, s'il y a un changement de tempo dans votre logiciel hôte entre deux passages transférés ou si vous y avez changé le tempo général, vous devez en informer Melodyne essential pour que les règles de mesure restent synchrones. Dans cette visite guidée, vous apprendrez comment faire cela.

- *Quand Melodyne essential remarque dans votre logiciel hôteun changement de tempo dont il n'est pas informé, l'icône Chaîne clignote près de l'affichage du tempo*
- *Quand vous cliquez sur l'icône, une nouvelle boîte de dialogue s'ouvre. Indiquez si vous avez sélectionné un nouveau tempo constant pour la totalité du morceau ou si des variations de tempo surviennent dans le morceau*
- *Dans le dernier cas, Melodyne essential doit entendre le passage dans lequel se fait la variation*
- *Que le tempo soit constant ou qu'il varie, vous pouvez décider si Melodyne essential doit ou non étirer/compresser les données audio dans le temps ou simplement ajuster sa grille pour refléter le changement*

## **Un nouveau tempo constant**

Quand Melodyne essential remarque un changement de tempo dans votre logiciel hôte, l'icône Chaîne clignote en orange près de l'affichage du tempo pour attirer votre attention. Si vous ne faites rien, vous devez vous attendre à une divergence entre la règle des mesures de votre logiciel hôte et celle de Melodyne essential.

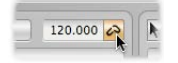

**R és**

**u mé**

Cliquez sur l'icône Chaîne pour ouvrir la fenêtre Tempo. C'est là que vous pouvez informer Melodyne essential de la nature du changement de tempo qu'il a détecté, afin d'assurer que les deux règles de mesures restent calées.

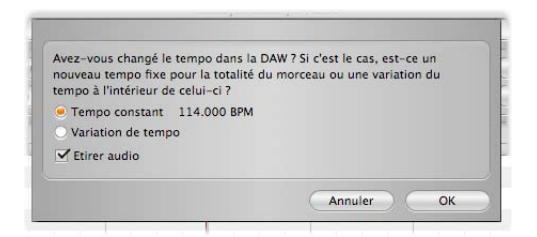

Si vous avez simplement changé le tempo général dans votre logiciel hôte et s'il n'y a pas de changements de tempo dans le morceau lui-même, sélectionnez «Tempo constant». Cela indique à Melodyne essential que le nouveau tempo enregistré s'applique à la totalité du morceau et qu'il doit ajuster sa règle de mesures en conséquence.

Si vous voulez que Melodyne essential étire ou compresse les données audio dans le temps pour refléter le nouveau tempo, cochez la case du bas.

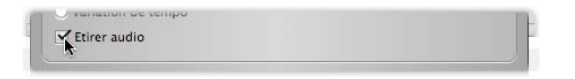

Si vous cochez cette option, Melodyne essential emploiera une compression ou un étirement temporel (time-stretch) pour ajuster au nouveau tempo les données déjà transférées. Si au contraire vous décochez cette option, seule la grille située sous les données audio changera lors des changements de tempo ; les données audio elles-mêmes ne seront pas influencées.

## **Une variation de tempo**

Si le changement de tempo dans votre logiciel hôte ne concerne qu'une partie du morceau, sélectionnez l'option "Variation de tempo" dans la fenêtre Tempo.

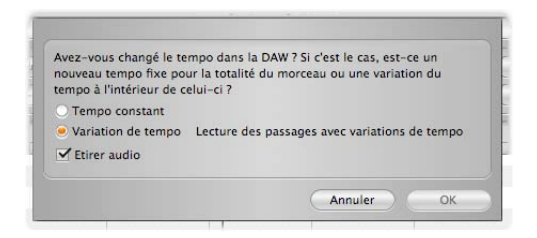

Melodyne est parfaitement capable d'enregistrer les changements de tempo et de les mettre en oeuvre correctement sans aucune assistance, mais il ne peut le faire

que s'ils se produisent durant un passage qui lui a été transféré. Si une variation de tempo se produit entre deux passages transférés, Melodyne est bien entendu dans l'ignorance de ce changement. Pour cette raison, avant le transfert, vous devez jouer à Melodyne tous les passages contenant des changements progressifs ou soudains de tempo pour que Melodyne puisse les «apprendre» et assurer le maintien de la synchro entre les deux règles. Pour faire cela, procédez comme suit ; et veuillez garder à l'esprit les règles énoncées dans la section suivante.

Avec la boîte de dialogue Tempo ouverte, arrêtez la lecture dans votre hôte et amenez son curseur de lecture sur une position antérieure à la variation du tempo. Ensuite, pour les besoins de Melodyne, lisez dans l'hôte la totalité du passage contenant la variation de tempo jusqu'à ce que vous ayez atteint en aval un tempo constant qui ne changera plus jusqu'à la fin du morceau. Quand ce point est atteint, arrêtez la lecture dans l'hôte. Dans la fenêtre de tempo, vous verrez indiquée la plage de variation du tempo dans le passage couvert.

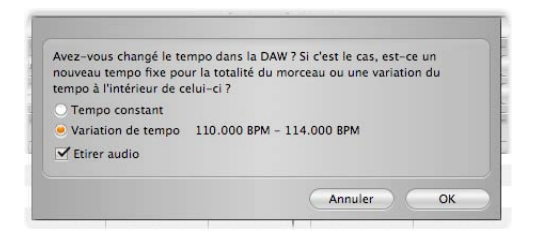

Spécifiez une fois encore si, pour refléter la variation de tempo, vous voulez que ce soit les données audio elles-mêmes qui soient étirées ou compressées dans le temps ou simplement la grille.

Fermez la fenêtre avec «OK» pour appliquer vos réglages ou avec «Annuler» pour ne pas en tenir compte.

Le bouton OK restera grisé tant que vous n'aurez pas lancé puis arrêté votre logiciel hôte en vue de lire à Melodyne le changement de tempo.

## **Important pour travailler avec un tempo variable**

Si Melodyne n'a pas été parfaitement informé des changements de tempo ou de signature rythmique (mesure), les règles temporelles du logiciel hôte et de Melodyne peuvent se désynchroniser et les transferts se feront au mauvais moment ou seront enregistrés au mauvais endroit.

La gestion d'un tempo variable ne va malheureusement pas de soi. Il serait beaucoup plus simple que les logiciels hôtes transmettent aux plug-ins toutes les informations de changements de tempo ou de type de mesure, mais hélas, pour le moment, l'interface de plug-in ne le permet pas. Melodyne est donc obligé d'apprendre toutes les informations en question durant le transfert. Toutefois, comme par définition les transferts ne portent pas sur toute la longueur du morceau, la fenêtre Tempo permet à Melodyne d'apprendre les changements de tempo ou de signature rythmique par une simple lecture – en d'autres termes, sans recourir à aucun transfert. En ce qui concerne «l'apprentissage du tempo», si les règles suivantes sont respectées, tout doit bien se passer et il n'y a aucune raison pour ne pas pouvoir réussir à travailler avec un tempo variable.

• Avant le premier transfert, avec la fenêtre Tempo ouverte, jouez pour \*toutes\* les occurrences de Melodyne la \*totalité\* du morceau y compris \*tous\* les passages où le tempo accélère, ralentit, change brutalement, et où le type de mesure change.

*Conseil : si vous voulez travailler avec plusieurs occurrences de Melodyne, voici une astuce pour gagner du temps : une fois que la première occurrence a fait l'apprentissage du tempo, sauvegardez dans cette occurrence un preset de plug-in par exemple sous le nom «Tempo pour morceau X». Puis ouvrez les autres occurrences que vous envisagez d'utiliser et chargez ce preset dans chacune d'entre elles. De cette façon, toutes les occurrences bénéficieront des informations de tempo requises sans avoir à refaire le premier processus d'apprentissage.* 

- Si vous avez changé une quelconque progression de tempo dans le logiciel hôte, jouez à nouveau la \*totalité\* du morceau pour \*toutes\* les occurrences de Melodyne en fenêtre Tempo. Cela permettra à Melodyne d'enregistrer tous les changements de tempo et de préserver la synchronisation de la règle des mesures.
- Si \*avant\* de changer les progressions de tempo dans votre logiciel hôte vous aviez déjà transféré des données dans Melodyne, alors une fois que Melodyne a fait l'apprentissage des changements, avant de fermer la fenêtre Tempo, cochez l'option «Étirer audio». C'est la seule façon d'assurer que les données déjà transférées puissent s'adapter au nouvel environnement de tempo.

## **Voir aussi**

*Transfert de données audio à Melodyne essential*

## **Gestion des fichiers audio transférés et assignation des fichiers manquants**

**Dans cette visite guidée, vous découvrirez les fonctions de gestion qui existent pour les segments audio copiés que Melodyne essential génère durant le transfert.**

- *Durant le transfert, Melodyne crée des fichiers audio et les stocke sur votre disque dur ; il a besoin de ces fichiers pour fonctionner correctement*
- *Pour chaque projet, vous pouvez sélectionner dans le gestionnaire de fichiers le dossier où seront stockés ces fichiers de transfert, garantissant qu'ils ne soient pas oubliés lorsque le projet sera archivé ou donné à quelqu'un d'autre*
- *Le gestionnaire de fichiers vous aide à trouver les fichiers de transfert manquants et à supprimer ceux qui sont inutiles*

## **Fichiers de transfert**

Durant les transferts, Melodyne enregistre les données audio depuis la piste du logiciel hôte ; en faisant cela, il crée ses propres fichiers audio qu'il stocke sur votre disque dur. Pour que la lecture et l'édition soient possibles dans Melodyne, il ne suffit donc pas que les fichiers audio originaux du projet du logiciel hôte soient accessibles : Melodyne a aussi besoin des fichiers qu'il a lui-même créés durant le transfert.

Il est important de garder cela à l'esprit quand vous voulez par exemple archiver ou donner à quelqu'un un projet en même temps que l'édition effectuée sur celui-ci dans Melodyne. Il faut prendre soin de donner non seulement le projet du logiciel hôte, avec tous ses fichiers audio et autres, mais aussi les fichiers de transfert créés par Melodyne. Sans ceux-ci, il sera impossible de reproduire les passages transférés et les données éditées dans le projet que vous avez donné. La question est alors : où Melodyne stocke-t-il les fichiers qu'il a lui-même créés et comment pouvez-vous les joindre à votre projet ? La réponse se trouve dans la fenêtre du gestionnaire de fichiers, qui vous aide à gérer les fichiers de transfert et à rechercher ceux qui sont perdus.

## **Le gestionnaire de fichiers**

Le gestionnaire de fichiers s'obtient par le menu «Réglages» du Plugin.

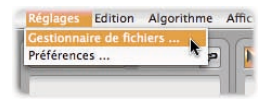

Dans la zone centrale de la fenêtre, vous verrez une liste de tous les extraits audio appartenant à l'occurrence ouverte. Chaque entrée de la liste représente un fichier audio que Melodyne a stocké sur le disque dur et dont il a besoin pour faire correctement fonctionner cette occurrence.

Au-dessus de la liste, vous verrez le chemin d'accès au dossier dans lequel Melodyne stocke actuellement ces fichiers de transfert. Par défaut, c'est un dossier de votre répertoire «Music», qui est donc l'emplacement de stockage par défaut de tous les nouveaux projets (certains logiciels hôtes utilisent toutefois un dossier différent pour chaque nouveau projet et se comportent aussi par certains aspects d'une façon différente de celle que nous allons décrire ; pour ceux-ci, veuillez lire la note intitulée «Exceptions» ci-dessous).

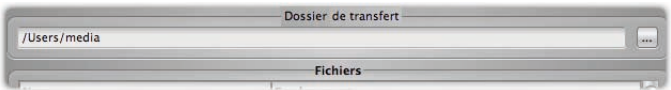

Si vous cliquez sur le bouton situé à côté de l'affichage du chemin d'accès, une fenêtre de sélection de fichier s'ouvre pour vous permettre de sélectionner un autre dossier de stockage. Le choix que vous faites ne s'applique qu'au projet en cours. Si vous choisissez depuis une des occurrences de Melodyne un nouveau dossier de stockage pour le projet, le choix s'applique alors à toutes les occurrences présentes dans ce projet. Tous les fichiers de transfert déjà créés seront déplacés dans le nouveau dossier de stockage. Si celui-ci est sur un autre volume, comme un disque dur externe, ils seront copiés sur ce disque. Chaque fois que vous changez de dossier de stockage, Melodyne vous demande par conséquent de sauvegarder votre projet pour que des références de fichier actualisées puissent aussi être sauvegardées.

Quand par la suite vous transférez des passages à n'importe quelle occurrence de Melodyne dans le même projet, les fichiers de transfert ainsi créés sont sauvegardés dans le nouvel emplacement.

Durant le travail sur un projet ou à la fin quand il est terminé, vous devez sélectionner le dossier du projet de votre logiciel hôte comme emplacement de stockage pour ces fichiers de transfert. De cette façon, vous serez sûr que tous les fichiers dont Melodyne a besoin seront stockés avec le projet et ne seront pas oubliés lorsque vous donnerez le projet à quelqu'un d'autre.

Exceptions : certains logiciels hôtes sont capables d'indiquer à Melodyne où trouver le dossier du projet en cours. Dans ces hôtes, il n'y a pas moyen de sélectionner un dossier de stockage manuellement ; à la place, Melodyne utilisera toujours le dossier du projet en cours pour le stockage, garantissant ainsi que vos fichiers de transfert resteront parties prenantes du projet et ne seront pas perdus. Aussi ne soyez pas surpris s'il n'y a pas dans votre hôte de bouton Parcourir pour sélectionner un chemin d'accès ; si c'est votre cas, Melodyne stockera pour vous les fichiers à l'emplacement correct, de façon automatique. Pour connaître les logiciels hôtes concernés, veuillez consulter notre FAQ sur internet. À la date d'impression, il s'agissait de Cubase 5.5 et Nuendo 5 (au format de plug-in VST3) ainsi que de PT LE 8.0.3 et PT HD 8.1 (RTAS).

#### **Suppression de fichiers indésirables**

La liste du gestionnaire de fichiers vous donne les fichiers audio de tous les segments qui ont été transférés à l'occurrence correspondante de Melodyne essential Plugin. Les noms des segments dont toutes les notes ont été supprimées dans Melodyne essential – qui ne servent donc pas – sont grisés, tandis que les segments utiles sont affichés en noir. Les fichiers audio appartenant aux segments qui ne sont plus utilisés sont conservés et pas automatiquement supprimés pour que vous puissiez, si vous le désirez, les restaurer avec la fonction Annuler, ce qui ne serait pas possible si les fichiers en question avaient été immédiatement supprimés. Si vous êtes sûr de ne plus avoir besoin des fichiers non utilisés, vous pouvez les supprimer, au choix uniquement pour l'occurrence actuelle ou pour toutes les occurrences du projet, afin de libérer de l'espace de stockage.

Une fois l'édition terminée dans une occurrence de Melodyne essential Plugin et les résultats sauvegardés sous forme de fichier audio par report ou conversion, vous devez supprimer tous les fichiers se rapportant à cette occurrence à l'aide du bouton prévu à cet effet en bas de la fenêtre afin de libérer de l'espace de

stockage avant de fermer Melodyne essential Plugin et de le retirer de la piste de Pro Tools.

## **L'assignation de fichiers manquants**

Si Melodyne essential Plugin ne peut pas trouver les fichiers transférés quand il ouvre un projet – parce qu'ils ont été supprimés, déplacés ou non transférés alors que le projet était amené sur un autre ordinateur – il les affiche en gris dans la zone d'édition et reste muet durant la lecture :

Dans le gestionnaire de fichiers, ils seront listés en rouge :

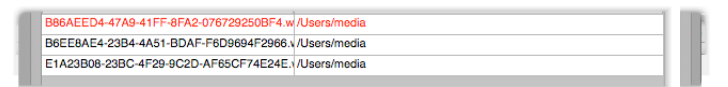

Si vous savez dans quel dossier se trouvent les fichiers manquants, vous pouvez utiliser le menu déroulant «Trouver fichier» du gestionnaire de fichiers. Sélectionnez «Trouver fichiers manquants …».

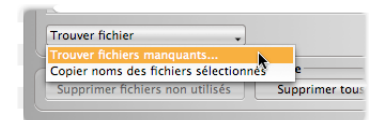

Naviguez alors dans la fenêtre de sélection de fichier jusqu'au dossier contenant les fichiers manquants puis fermez-la avec «OK». Les fichiers manquants du dossier seront réassignés. Faites toutefois attention : pour faire cette assignation, vous ne devez pas sélectionner les fichiers eux-mêmes (ce qui serait assez délicat étant donné que leur nom est généré automatiquement et s'avère assez abscons) mais simplement le dossier qui les contient. Son contenu sera alors automatiquement examiné à la recherche des fichiers manquants. Gardez toutefois à l'esprit que les sous-dossiers ne sont pas examinés, seuls le sont les fichiers directement présents au niveau du dossier sélectionné. Pour tous les sous-dossiers contenant des fichiers manquants, vous devez suivre la même procédure afin qu'ils soient eux aussi examinés.

Que faire si vous avez reçu de quelqu'un d'autre un projet auquel manquent des fichiers et que vous voulez lui donner, pourquoi pas par e-mail, le nom des fichiers manquants ? C'est là que s'avère utile la commande «Copier noms des fichiers sélectionnés». Elle copie dans le presse-papiers les noms de tous les fichiers sélectionnés dans la liste (multi-sélection avec [Shift]).

- *Transfert de données audio à Melodyne essential*
- *Les Préférences de Melodyne essential*

# **Les Préférences de Melodyne essential Plugin**

 **Dans cette visite guidée, vous découvrirez les Préférences de Melodyne essential.** 

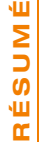

 *La page Préférences détermine la langue de Melodyne essential Plugin, la hauteur de référence (diapason) et la planification des mises à jours.* 

## **Les divers réglages et leur signification**

Ouvrez la fenêtre Préférences dans le menu Réglages :

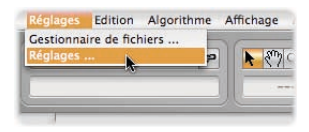

 La fenêtre Préférences offre un certain nombre d'options régissant le comportement de Melodyne essential :

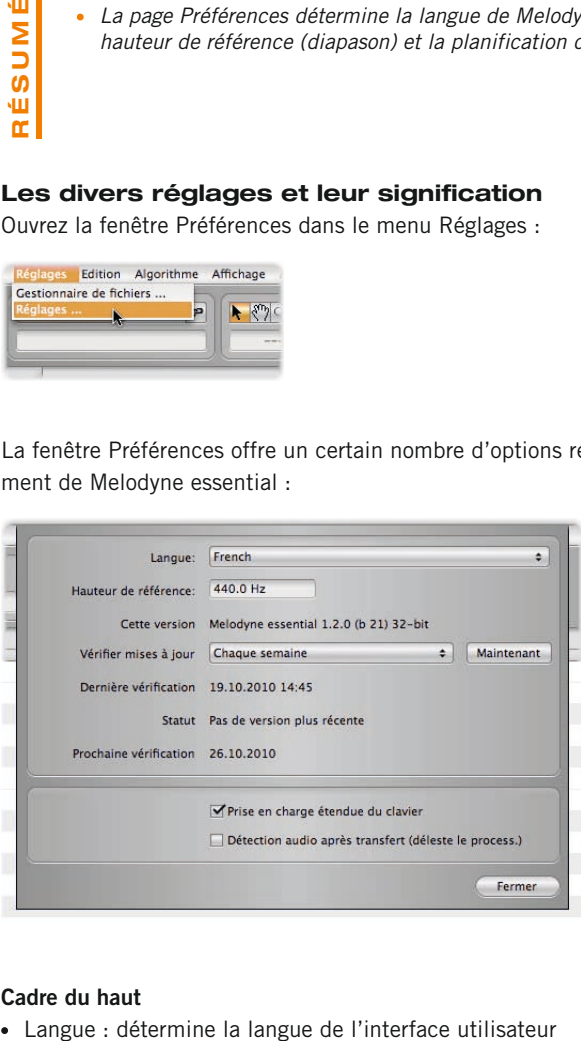

#### **Cadre du haut**

- Hauteur de référence (diapason) : définit la fréquence de la tonalité de référence, c'est-à-dire le *la* du diapason
- Cette version : donne la version de Melodyne essential actuellement installée
- Vérifier mises à jour : vous permet de choisir la fréquence des recherches automatiques de mise à jour sur internet par le programme
- Maintenant : déclenche une recherche immédiate
- Dernière vérification/Statut/Prochaine vérification : date de la dernière vérification/statut confirmé/date prévue pour la prochaine vérification

## **Cadre du bas**

- Prise en charge étendue du clavier : quand cette option est sélectionnée, vous pouvez utiliser les touches [Flèche] pour naviguer d'une goutte à l'autre et la [Barre d'espace] pour arrêter la lecture locale dans Melodyne essential quand celui-ci est ouvert. Si cette option n'est pas sélectionnée, Pro Tools a l'usage exclusif de ces touches.
- Détection audio après transfert : si vous activez cette option, l'analyse des données audio ne commence qu'une fois le transfert terminé plutôt que durant celui-ci, réduisant ainsi considérablement la charge de traitement pour l'ordinateur. Activez donc cette option sur les ordinateurs moins puissants s'ils ne parviennent pas à tout gérer durant le transfert (ce qui se manifeste par des clics, décrochages, ralentissements extrêmes etc.).

- *Transfert de données audio à Melodyne essential*
- *Sélection de la grille de temps*

## **Caler la grille de temps sur l'audio**

**Dans cette visite guidée, vous apprendrez comment ajuster manuellement la grille.**

- *Tous les changements faits dans la fenêtre Définir le tempo n'affectent que le fond d'écran (la grille) – pas le tempo de lecture des données audio ellesmêmes*
- *L'option "Multiplier tempo" est idéale quand une relation arithmétique simple unit le tempo que vous désirez et celui actuellement affiché*
- **R és u mé**
- *La commande "Définir tempo constant" demande à Melodyne essential de dessiner une grille uniforme conformément au tempo que vous avez saisi dans le champ prévu à cet effet, ignorant ainsi toutes les fluctuations de tempo de l'audio.*
- *L'option "Placer la mesure 1 au début du fichier" demande à Melodyne essential d'aligner le début de la mesure Un sur le premier échantillon du fichier audio, même si le premier son détecté dans le fichier ne survient que plus tard.*

## **Déplacer le "1"**

Quand le chargement et l'analyse d'un fichier audio – disons ici une boucle de batterie – sont terminés, vous devez avant toute chose vérifier que le "1" de la grille de temps est correctement aligné sur la première note (ou dans ce cas sur la première frappe). Souvent, les fichiers audio ont un peu d'"air" avant que ne sonne la première note, et cette pause avant que l'action ne démarre peut être interprétée par Melodyne essential comme un silence. La conséquence est alors que toutes les notes sont décalées vers la droite dans la grille de temps et le premier temps musical ne coïncide plus avec le "1" dans la règle des mesures. Pour corriger cela, tirez simplement le marqueur "1" dans la barre des mesures jusqu'au début de la première frappe de batterie. Le déplacement est contraint par la grille de temps sélectionnée, ce qui aide généralement au positionnement. Vous pouvez toutefois presser la touche [Alt] quand vous tirez l'icône pour vous affranchir de ces contraintes et vous permettre d'affiner son positionnement.

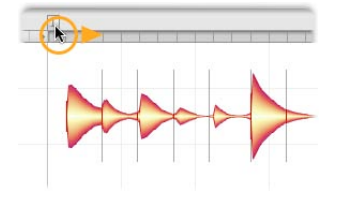

Quand vous avez terminé, le "1"doit être parfaitement aligné avec le début de la première frappe de batterie.

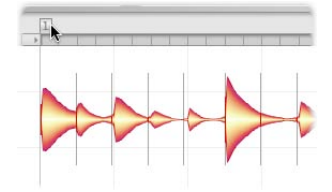

## **Correction de l'interprétation du tempo**

Une fois le "1" correctement positionné, le tempo établi doit être vérifié. Certes, les algorithmes de Melodyne essential font une détection très précise du tempo ainsi que de toutes ses fluctuations ; mais comme le tempo est une pure question d'interprétation, il peut souvent arriver que le tempo affiché soit en fait le double du tempo réel. Cela n'a pas d'effet gênant pour le son lui-même, bien entendu, mais la grille ne correspondra pas aux données, ce qui peut entraîner de la confusion. Avec notre boucle, le fait que le tempo trouvé soit le double du tempo correct fait s'étendre sur deux mesures de la grille cette boucle qui n'en fait qu'une.

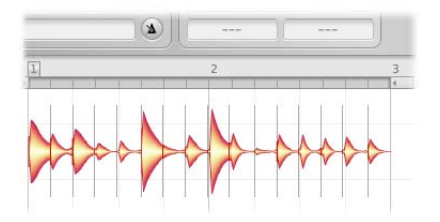

Saisir une nouvelle valeur dans la case Tempo ne servirait ici à rien, car cela étirerait ou compresserait les données audio dans le temps ; la boucle serait lue plus vite ou plus lentement qu'avant, mais toujours sur deux mesures de la grille.

Heureusement, corriger le tempo affiché est très simple : cliquez juste sur le bouton situé à côté de la case Tempo et la fenêtre Définir le tempo s'ouvrira.

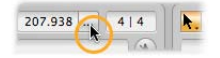

Dans celle-ci, vous avez le choix entre deux moyens de définir le tempo. Comme dans ce cas nous voulons diviser par deux le tempo actuel, nous sélectionnerons "1/2" dans le menu déroulant proposé.

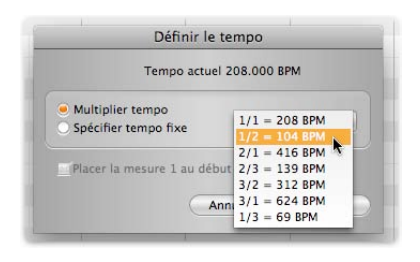

Après avoir fermé la fenêtre avec "OK", nous constatons que la boucle ne s'étend plus que sur une mesure de la grille, et que la valeur de la case Tempo a été divisée par deux. Problème résolu.

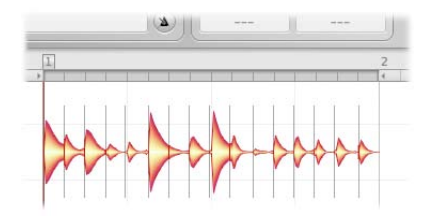

## **Définition d'un tempo constant**

Si vous choisissez l'option "Définir tempo constant", vous pouvez saisir une nouvelle valeur de tempo dans la case prévue à cet effet.

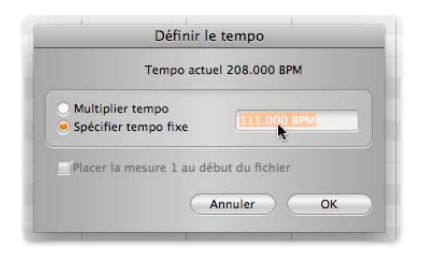

Dans quels cas ferez-vous ce choix ? Il existe un cas particulier pour lequel il peut être souhaitable de définir un tempo fixe. Supposons que vous éditiez une piste de guitare enregistrée en référence à un accompagnement à 120 BPM et que le

guitariste ait fait de légères variations de tempo durant son interprétation. Quand vous ouvrez maintenant l'enregistrement dans Melodyne essential Stand-Alone, vous voyez que ces variations de tempo ont été détectées et sont préservées à la lecture. Si vous regardez l'affichage de tempo durant la lecture, vous constaterez qu'il change constamment, avec des valeurs proches de 120. Néanmoins, c'est la queue qui fait alors bouger le chien, le monde à l'envers ! Le tempo de base du projet est supposé être fixe – un solide 120 BPM – et il ne doit pas fluctuer juste parce que le guitariste laisse libre cours à ses talents artistiques. La solution est de saisir la valeur "120" dans la case "Définir tempo constant" et de fermer la fenêtre avec "OK". Maintenant, la grille reflète la réalité et le tempo de 120 sera affiché tout du long. L'interprétation du guitariste reste bien sûr inchangée, toutes les petites variations de tempo étant préservées ; vous les verrez se refléter dans le fait que certaines notes sont légèrement décalées de la ligne de grille la plus proche. Si vous le désirez, bien entendu, vous pouvez gommer ces fluctuations de tempo par une quantification, afin que la partie de guitare suive strictement le tempo de 120 BPM tout du long.

## **Placer la mesure 1 au début du fichier**

Cette commande apparaît à la fois comme une option dans la fenêtre Définir le tempo et dans le menu contextuel de l'icône "1" dans la règle des mesures.

Placer la mesure 1 au début du fichier

Placer la mesure 1 au début du fichier

Normalement, Melodyne essential Stand-Alone place le "1" au début de la première note qu'il détecte dans le fichier audio. Dans la plupart des cas, cela est logique musicalement mais pas dans tous. Prenez le cas suivant : vous éditez une piste d'une station de travail audio numérique (DAW) en vue de la réintégrer ultérieurement dans la DAW. Bien que la piste ait été enregistrée depuis le début du morceau, aucune note n'est produite avant un moment. Maintenant, si Melodyne essential devait aligner le "1" sur la première note jouée plutôt que sur le début du fichier, vous constateriez à la réintégration de la piste dans le projet d'origine que les deux ne sont plus synchrones. Pour éviter cela, cochez "Placer la mesure 1 au début du fichier". Melodyne essential alignera alors la mesure Un ("1") de la règle sur le premier échantillon du fichier audio ; et la piste, une fois retournée dans le projet d'origine, sera parfaitement synchrone.

- *Chargement et sauvegarde audio dans Melodyne essential Stand-Alone*
- *Enregistrement audio dans Melodyne essential Stand-Alone*
- *Vérification et édition de la détection des notes dans des données mélodiques*
- *Vérification et édition de la détection des notes dans des données rythmiques*

# **Les Préférences de Melodyne essential Stand-Alone**

 **Dans cette visite guidée, vous découvrirez les Préférences de Melodyne essential Stand-Alone.** 

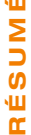

 *La page Préférences détermine la langue de Melodyne essential, la hauteur de référence (diapason), la planification des mises à jours, le chemin d'accès au dossier d'enregistrement et divers réglages pour l'interface audio.* 

#### **Les divers réglages et leur signification**

La page Préférences de Melodyne essential Stand-Alone comprend deux onglets :

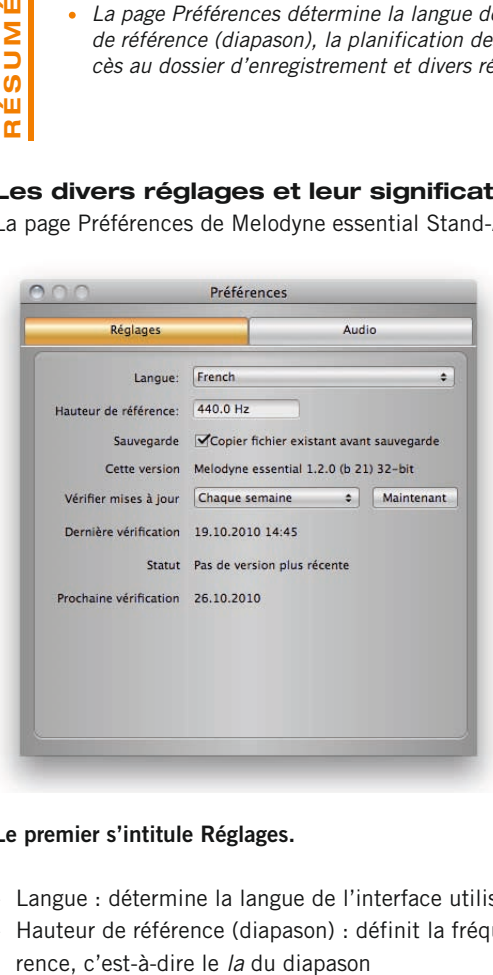

## **Le premier s'intitule Réglages.**

- Langue : détermine la langue de l'interface utilisateur
- Hauteur de référence (diapason) : définit la fréquence de la tonalité de réfé-
- Case à cocher : vous permet de déterminer si le fichier d'origine doit être préservé ou remplacé par le nouveau lors de la sauvegarde
- Cette version : donne la version de Melodyne essential actuellement installée
- Vérifier mises à jour : vous permet de choisir la fréquence des recherches automatiques de mise à jour sur internet par le programme
- Maintenant : déclenche une recherche immédiate
- Dernière vérification/Statut/Prochaine vérification : date de la dernière vérification/statut confirmé/date prévue pour la prochaine vérification

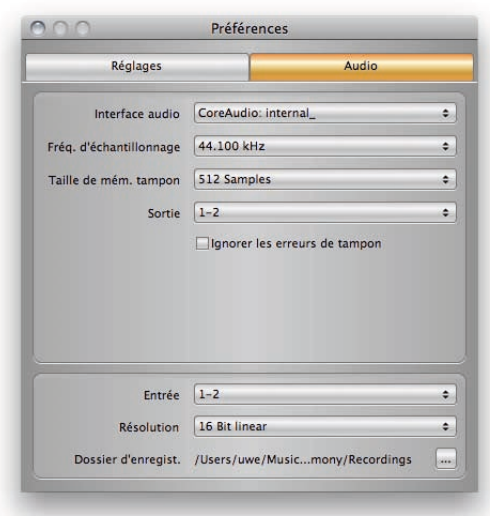

## **L'onglet Audio :**

## **Cadre du haut**

- Interface audio : sélectionne le pilote audio ou l'interface audio pilotée
- Fréquence d'échantillonnage : détermine la fréquence d'échantillonnage employée par Melodyne essential
- Taille de mémoire tampon : détermine la taille de la mémoire tampon utilisée pour l'édition audio. Des valeurs plus petites entraînent moins de latence mais sollicitent plus le processeur
- Sortie : détermine quelles sorties de votre interface audio Melodyne essential doit utiliser (à condition qu'elle offre plusieurs sorties)

Case à cocher : en cochant "Ignorer les erreurs de tampon", vous indiquez à Melodyne essential (s'il fonctionne sur un ordinateur lent) que vous préférez avoir un clic qu'un décrochage – les interfaces audio sont souvent très sensibles aux décrochages et peuvent même provoquer un plantage. Si vous avez le sentiment que cela se produit, cochez cette option ; en règle générale, elle est toutefois rarement nécessaire et peut sans problème être ignorée.

## **Cadre du bas**

- Entrée : détermine l'entrée de votre interface audio utilisée par Melodyne essential (à condition qu'elle offre plusieurs entrées)
- Résolution : la résolution en bits des enregistrements faits par Melodyne essential Stand-Alone
- Dossier d'enregistrement : le dossier dans lequel sont temporairement stockés les enregistrements

- *Enregistrement audio dans Melodyne essential Stand-Alone*
- *Chargement et sauvegarde audio dans Melodyne essential Stand-Alone*